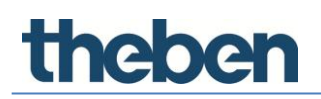

## **Systemhandbuch LUXORliving Version 1**

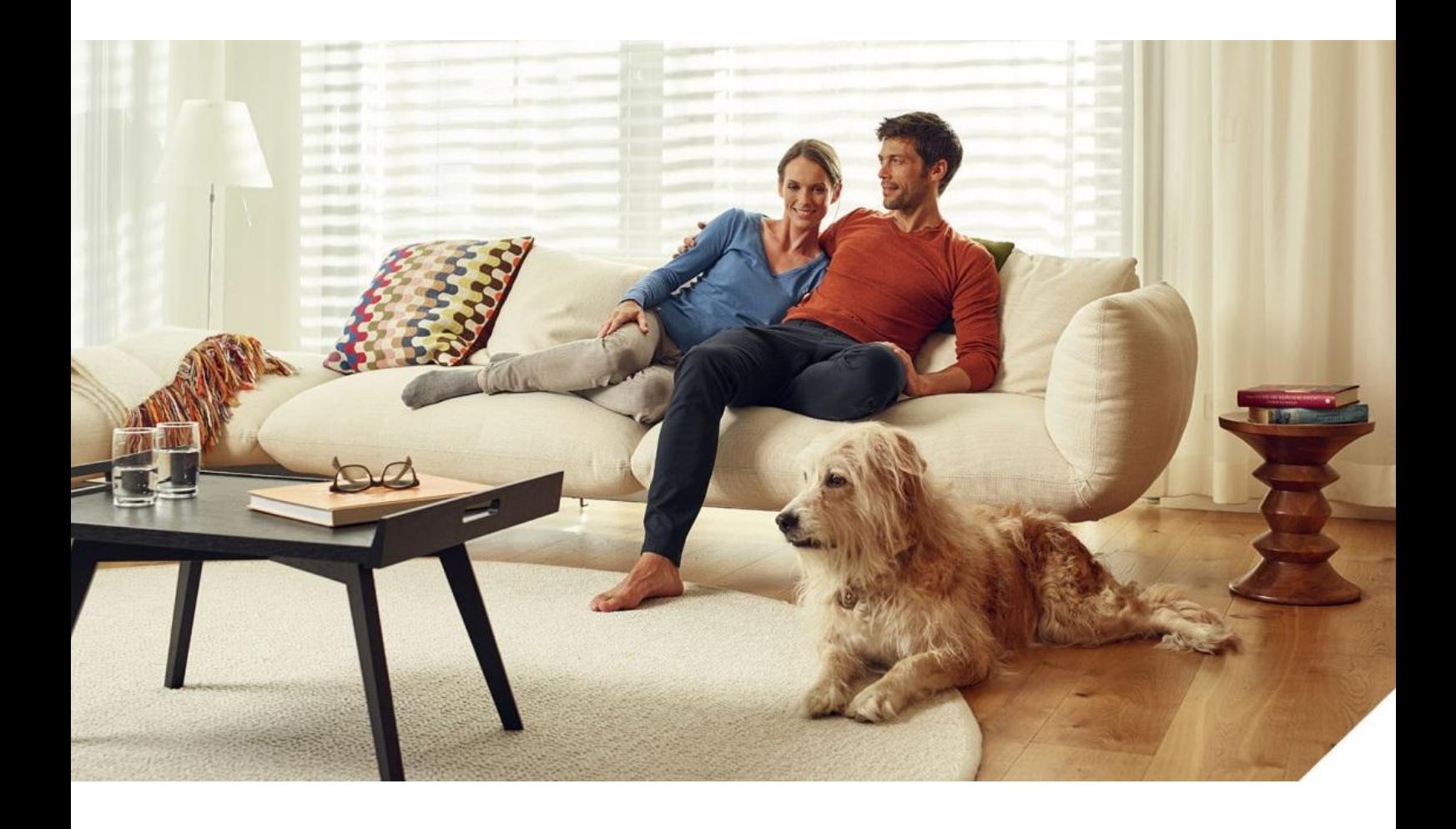

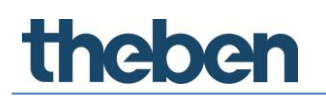

## **Inhaltsverzeichnis**

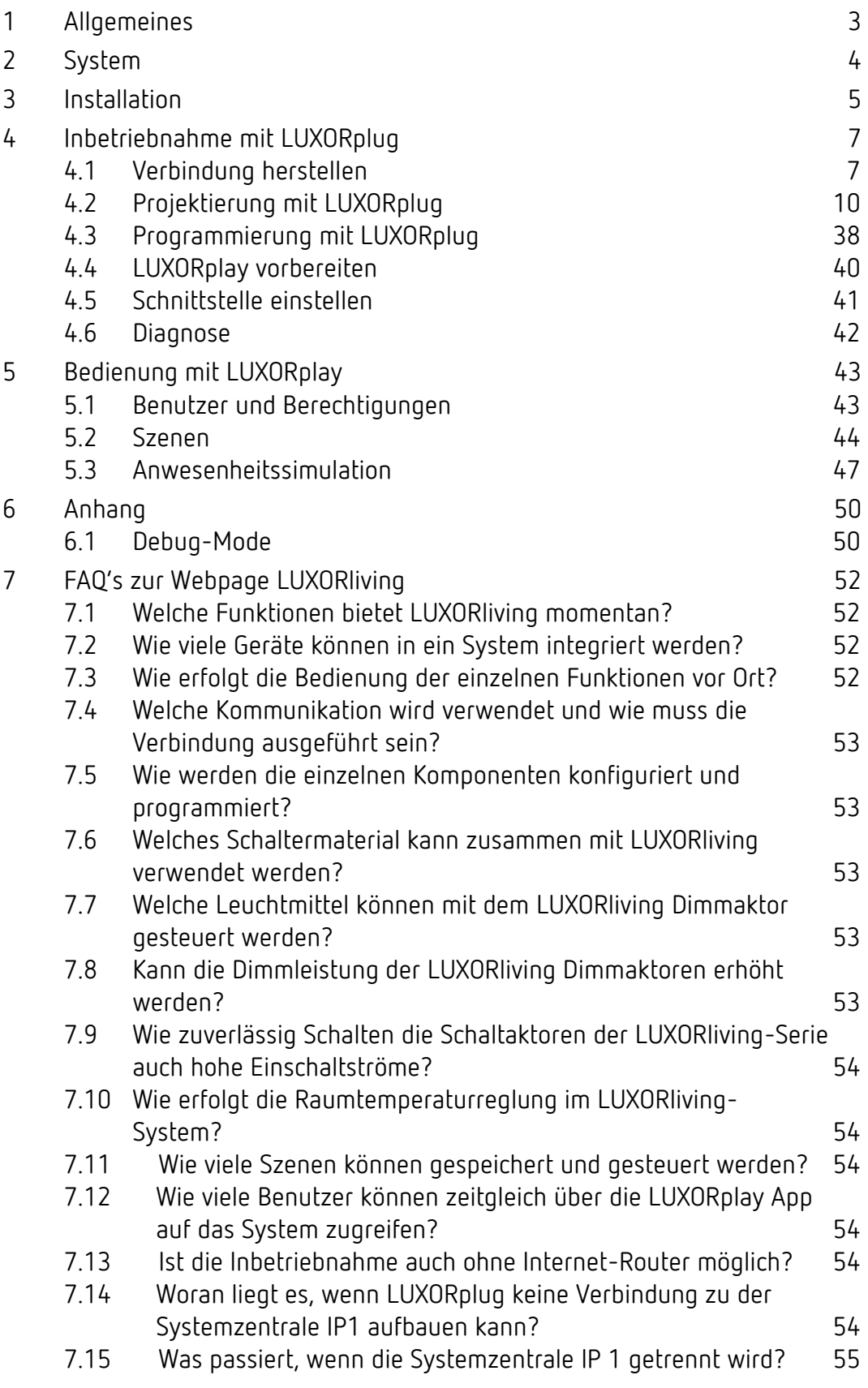

## <span id="page-2-0"></span>**1 Allgemeines**

Die Smart Home-Steuerung LUXORliving basiert auf einer BUS-Kommunikation und umfasst die Steuerung von Beleuchtung, Antrieben und Raumklima. LUXORliving wird mit dem kostenlosen Programmiertool LUXORplug in Betrieb genommen. (http://luxorliving.de/luxorplug/)

Mit LUXORplug werden alle Funktionszuordnungen vorgenommen, welche später wieder geändert werden können.

Die Bedienung erfolgt über fest installierte Bedienelemente oder mittels der kostenlosen App LUXORplay, die auf dem Smartphone oder Tablet installiert wird.

Für iOS - App Store  $\rightarrow$   $\bullet$  Pownload on the

Für Android - Play Store  $\rightarrow \bullet$  German

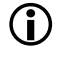

 Für die Bedienung per App muss die Systemzentrale LUXORliving IP1 mit Ihrem Heimnetz verbunden sein.

# **Theben**

## <span id="page-3-0"></span>**2 System**

- Alle Komponenten von LUXORliving kommunizieren über eine BUS-Verbindung, die dem KNX-Standard entspricht (KNX S-Mode).
- Die Verbindung zum Heimnetzwerk erfolgt über die Systemzentrale LUXORliving IP1. Hierdurch wird die Bedienung per App LUXORplay ermöglicht.
- Das System kann mit maximal 64 LUXORliving-Geräten ausgestattet werden und umfasst Systemgeräte, Sensoren und Aktoren.

#### **Systemgeräte**

- LUXORliving IP1 (Systemzentrale),
- LUXORliving P640 (Spannungsversorgung)<sup>1</sup>

#### **Sensoren**

- Raumsensoren
- Binäreingänge
- Tasterschnittstellen

#### **Aktoren**

- Schaltaktoren
- Dimmaktoren
- Jalousieaktoren
- Heizungsaktoren
- Die Bedienung erfolgt über konventionelle Taster, welche über Tasterschnittstellen/ Binäreingang in das System eingebunden werden. Die Ansteuerung erfolgt immer über Taster. Lediglich für die Funktion "Schalten" kann bei der Bedienung zwischen "Taster" und "Bewegungsmelder" (Schalter) gewählt werden.

1

<sup>1</sup> In einem System dürfen nur **eine** Systemzentrale und eine Spannungsversorgung installiert sein.

## <span id="page-4-0"></span>**3 Installation**

- Die Komponenten von LUXORliving sind für die Installation im Schaltschrank, in der Unterputzdose oder für die Wandaufbaumontage vorgesehen.
- Die Kommunikation erfolgt über einen 2-Draht-Bus, an den jedes Gerät angeschlossen sein muss. Die Busverbindung kann als Linien-, Stern- oder Baumtopologie ausgeführt werden.

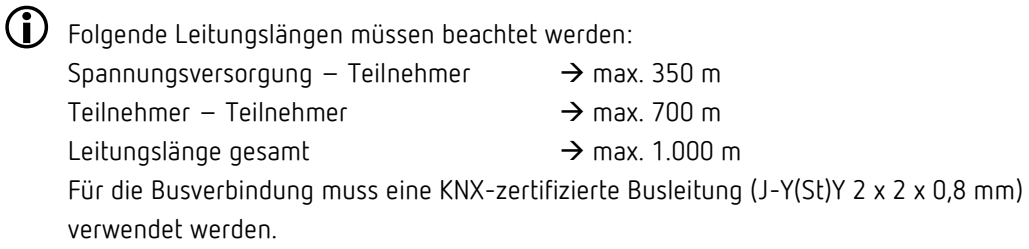

 Die Bedienung erfolgt über konventionelle Taster, welche über Tasterschnittstellen/ Binäreingang in das System eingebunden werden. Die Ansteuerung erfolgt immer über Taster. Lediglich für die Funktion "Schalten" kann bei der Bedienung zwischen "Taster" und "Bewegungsmelder" (Schalter) gewählt werden.

 $\bigoplus$  Beachten Sie, dass eine Busleitung im Außenbereich ein erhöhtes Sicherheitsrisiko darstellen kann. Alternativ dazu können im Außenbereich z. B. konventionelle Bewegungsmelder mit Relaiskontakt über den Binäreingang LUXORliving B6 in das System eingebunden werden. Bei Verwendung der Wetterstation LUXORliving M140 sollte der Montageort und die Leitungsführung so gewählt werden, dass ein Zugriff auf die Busleitung erschwert wird.

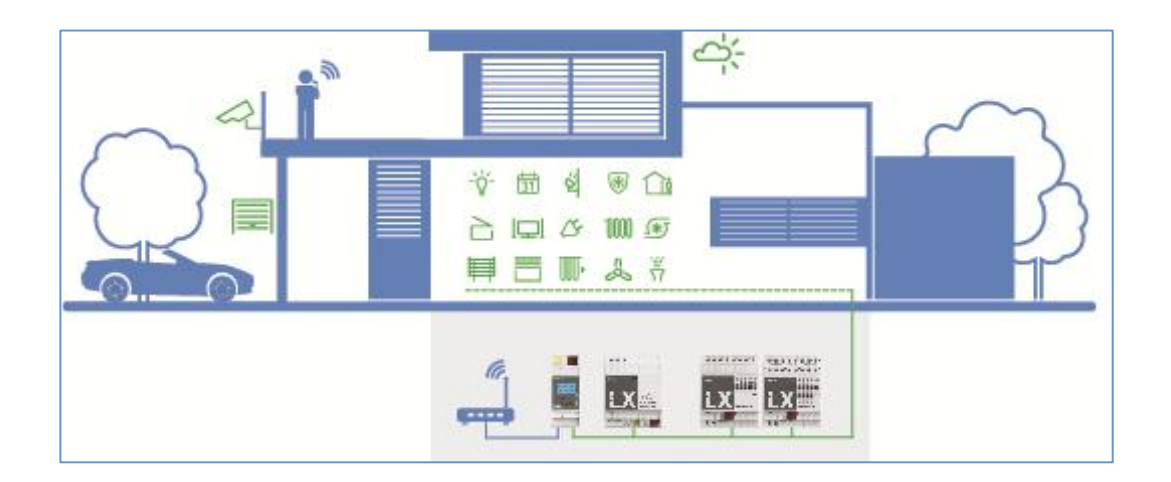

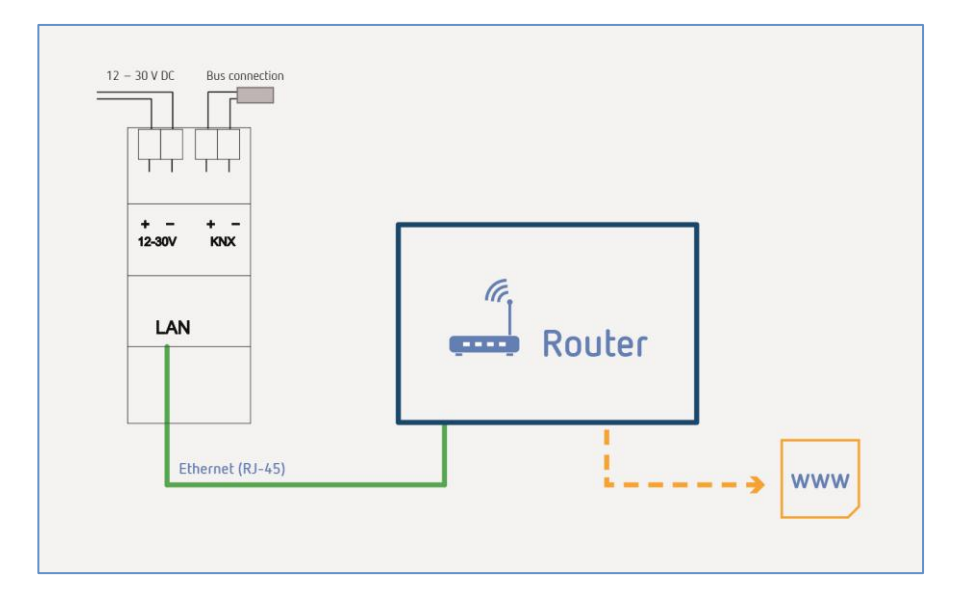

## <span id="page-6-0"></span>**4 Inbetriebnahme mit LUXORplug**

### <span id="page-6-1"></span>**4.1 Verbindung herstellen**

Die Inbetriebnahme von LUXORliving erfolgt immer mit der Systemzentrale LUXORliving IP1 und der Software LUXORplug. Die Software LUXORplug kann kostenlos von der Website <https://www.theben.de/> heruntergeladen werden (https://luxorliving.de/luxorplug/).

Die Bedienung erfolgt durch die App LUXORplay, die Sie ebenfalls kostenlos auf Ihr Smartphone/Tablet laden können.

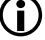

https://luxorliving.de/luxorplug/

Systemvoraussetzungen für **LUXORplug**:

- Windows 7 bis Windows 10
- 32 Bit und 64 Bit

 <https://itunes.apple.com/de/app/luxorplay/id1319899246?mt=8> Systemvoraussetzungen für **LUXORplay**:

- Windows 7 bis Windows 10
- 32 Bit und 64 Bit
- Android ab Version 4.4,
- iOs ab Version 9.x

Die Verbindung zwischen PC und Systemzentrale LUXORliving IP1 kann auf verschiedene Weise hergestellt werden. Empfohlen wird die Verbindung über einen Router:

#### **4.1.1 Variante 1 – Verbindung über einen Router**

 PC (WLAN oder LAN) und Systemzentrale LUXORliving IP1 (LAN) mit dem Router verbinden und die Spannungsversorgung der Systemzentrale LUXORliving IP1 einschalten.

Die Systemzentrale LUXORliving IP1 wird mit aktiviertem DHCP-Dienst ausgeliefert und erhält die IP-Adresse automatisch vom Router. Nach dem Aufstart wird die IP-Adresse im Display von LUXORliving IP1 angezeigt.

Sollte der verwendete Router kein DHCP unterstützen, muss die IP-Adresse von LUXORliving IP1 **manuell** zugewiesen werden. Weitere Informationen hierzu entnehmen Sie bitte dem Handbuch des Routers.

Die IP-Adresse kann in LUXORliving IP1 wie folgt eingestellt werden:

- > Die Taste " $\sqrt{ }$  drücken und das Menü "IP Config" mit der Taste " $\rightarrow$ " öffnen.
- $\triangleright$  Die Einstellung "DHCP" mit der Taste " $\triangleright$ " wählen.
- Diese mit " " auf "Manual" stellen und mit " " bestätigen. Nun können Sie mit den Pfeiltasten die IP-Adresse, Subnet Mask und Gateway einstellen. *z. B. IP-Adresse 192.168.0.100/Subnet Mask 255.255.255.0/Gateway 192.168.0.1*

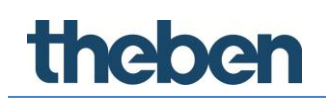

### **4.1.2 Variante 2 – Verbindung ohne Router, mit DHCP-Dienst von LUXORplug**

Über einen integrierten DHCP-Dienst in LUXORplug können der Systemzentrale LUXORliving IP1 und dem PC eine IP-Adresse zugewiesen werden. Hierdurch werden die Netzwerkeinstellungen verändert, was entsprechende Berechtigungen voraussetzt. Bei Beenden von LUXORplug werden diese Einstellungen wieder rückgängig gemacht.

> Die Anwendung LUXORplug "als Administrator" starten und im Menü "Datei" den Eintrag "Einstellungen" – "Direkte Verbindung zur LUXORliving IP1" aktivieren.

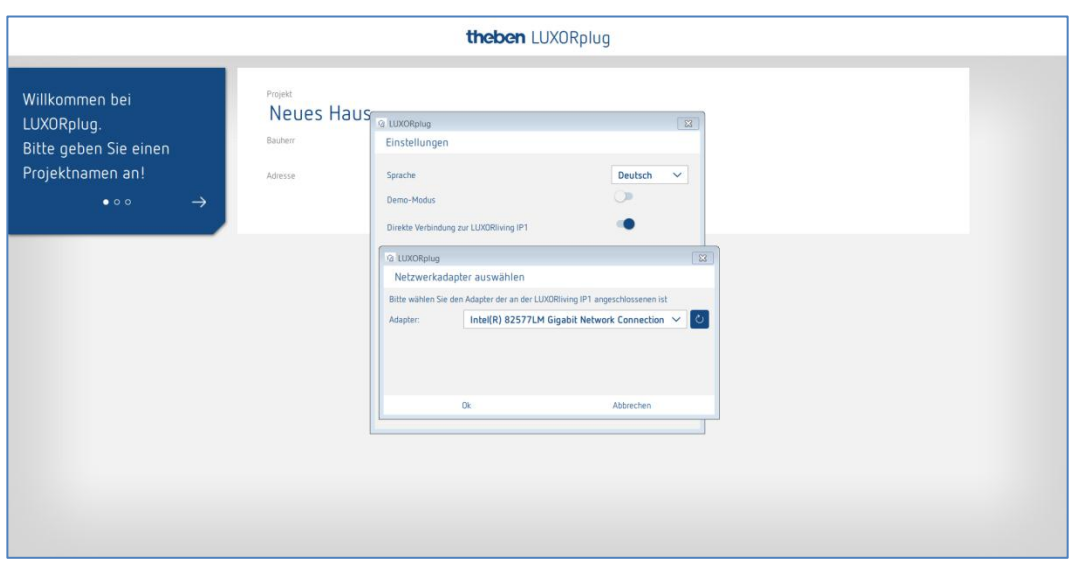

 $\triangleright$  Die Adaptereinstellungen aktualisieren und den Vorgang mit "OK" starten.

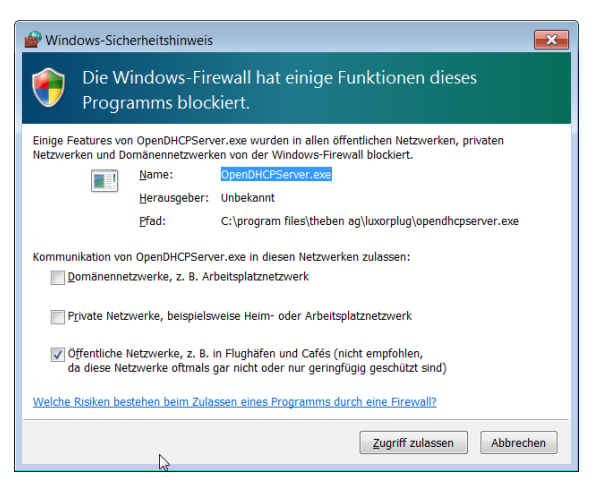

- > In den Firewall-Einstellungen den Zugriff in "Öffentlichen Netzwerken" erlauben.
- → Nachfolgend wird der Systemzentrale LUXORliving IP1 als auch dem Rechner eine IP-Adresse zugewiesen.

### **4.1.3 Variante 3 – Verbindung ohne Router, mittels manueller Anpassung der Netzwerkeinstellungen**

- Die WLAN-Verbindung am PC deaktivieren.
- PC mit einem Netzwerkkabel direkt mit LUXORliving IP1 verbinden.

Der PC erhält die IP-Adresse normalerweise automatisch über ein bestehendes Netzwerk. Da kein Netzwerk vorhanden ist, muss die IP-Adresse des PCs manuell eingestellt werden. Diese Einstellung muss in der Systemsteuerung erfolgen.

Nachfolgende Einstellungen unterbrechen evtl. bestehende Netzwerkverbindungen. Dies kann zu Datenverlust in geöffneten Anwendungen führen.

Alle Anwendungen schließen, bevor diese Änderungen vorgenommen werden.

#### **Beispiel**

- Den Browser (mit Tastenkombination Win + E) öffnen, mit der rechten Maustaste auf "Netzwerk" klicken und "Eigenschaften" wählen.
- > Im neuen Fenster auf "Adaptereinstellungen ändern" klicken.
- $\rightarrow$  Es erscheint eine Liste mit den Verbindungen aller Ihrer Netzwerkadapter.
- > Die "Ethernet" Verbindung doppelklicken, "Eigenschaften" öffnen.
- $\triangleright$  In einem neuen Fenster "Internetprotokoll, Version 4 (TCP/IPv4)" doppelklicken.
- > Im folgenden Fenster den Eintrag "Folgende IP-Adresse verwenden" aktivieren.
- Die Felder darunter korrekt ausfüllen. *z. B. IP-Adresse 192.168.0.10/Subnet Mask 255.255.255.0/Gateway 192.168.0.1*

 Diese Einstellungen nach Beendigung Ihrer Tätigkeiten im LUXORliving-System wieder rückgängig machen und DHCP aktivieren.

Bei LUXORliving IP1 muss die IP-Adresse ebenfalls manuell eingestellt werden:

- $\triangleright$  Die Taste " $\bigvee$ " drücken und das Menü "IP Config" mit der Taste " $\Rightarrow$ " öffnen.
- $\triangleright$  Die Einstellung "DHCP" mit der Taste " $\hookrightarrow$ " wählen, diese mit " $\Uparrow$ " auf "Manual" stellen und mit " $\hookrightarrow$ " bestätigen.
- Mit den Pfeiltasten die IP-Adresse, Subnet Mask und Gateway einstellen. *z. B. IP-Adresse 192.168.0.100/Subnet Mask 255.255.255.0/Gateway 192.168.0.1*
- $\rightarrow$  Die Verbindung zwischen PC und der LUXORliving IP1 ist nun hergestellt.
- Die Anwendung LUXORplug starten und mit der Projektierung beginnen.

**theben** 

### <span id="page-9-0"></span>**4.2 Projektierung mit LUXORplug**

Folgende Schritte müssen bei der Projekterstellung durchlaufen werden:

- Angaben zum Projekt (Projektname, Anschrift, etc.)
- Gebäudestruktur anlegen (Stockwerke und Räume)
- Geräteliste erstellen (Anlage einlesen oder Geräteliste manuell erstellen)

Erst wenn der letzte Schritt mit  $(\rightarrow)$  bestätigt wird, ist die Geräteliste im Projekt gespeichert!

- $\triangleright$  Auf das Symbol  $\boxed{2}$  klicken.
- $\rightarrow$  Die Startseite erscheint mit folgenden Informationen zum Projekt:

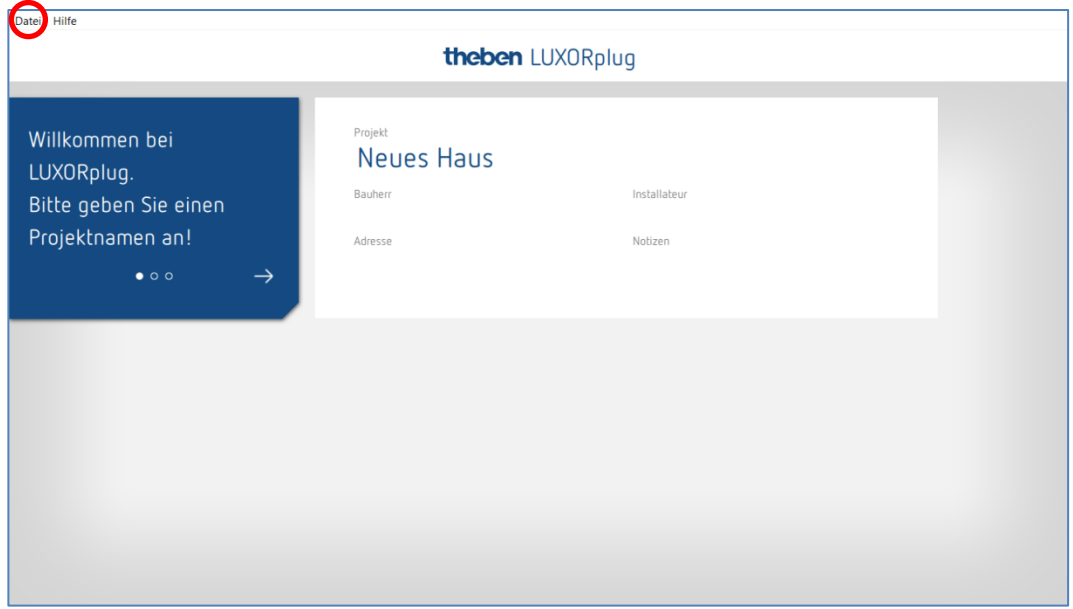

Projektnamen, Adresse, Installateur etc. eingeben.

#### **4.2.1 Menü "Datei"**

Im Menü "Datei" stehen verschiedene Funktionen zur Verfügung.

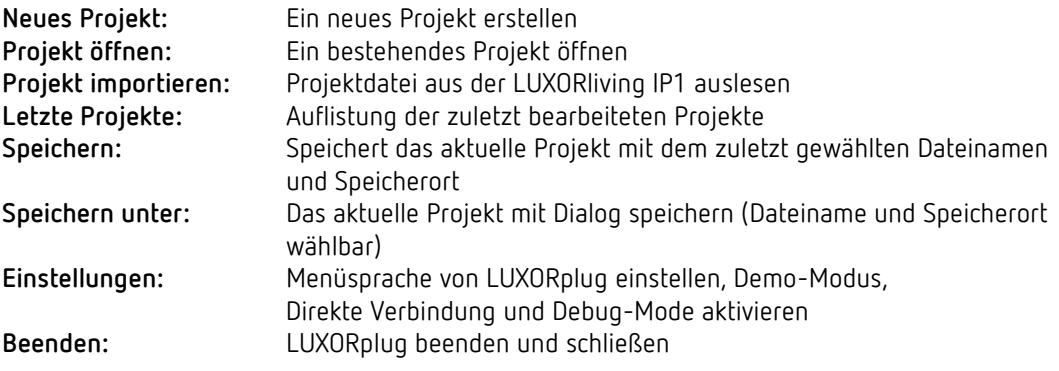

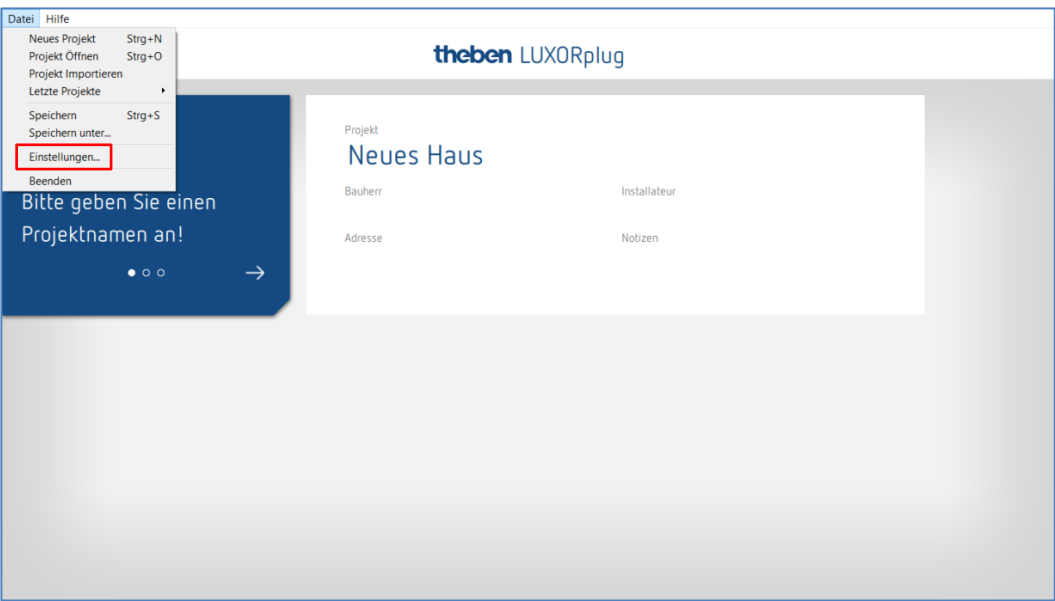

Funktionen im Menü "Datei" – "Einstellungen"

#### **Demo-Modus**

Im Demo-Modus wird die Verbindung zu einer Anlage simuliert. Dieser Modus dient nur zur Darstellung der LUXORplug-Funktionen und muss bei einer tatsächlich bestehenden Verbindung mit einem LUXORliving System deaktiviert sein.

#### **Direkte Verbindung zu LUXORliving IP1**

Diese Funktion wird dann verwendet, wenn LUXORliving IP1 direkt über ein LAN-Kabel mit dem PC verbunden ist. Bei Aktivierung wird ein DHCP-Service in LUXORplug gestartet, welcher sowohl der LUXORliving IP1 als auch dem PC automatisch eine IP-Adresse zuweist. Die Netzwerkeinstellungen LUXORliving IP1 und PC müssen hierfür den DHCP-Dienst aktiviert haben.

#### **Debug-Mode**

Der Debug-Mode kann durch fünfmaliges Klicken auf die freie Fläche aktiviert werden. Der Debug-Mode dient zur Fehlersuche in der Projektierung. Weitere Informationen finden Sie im Anhang.

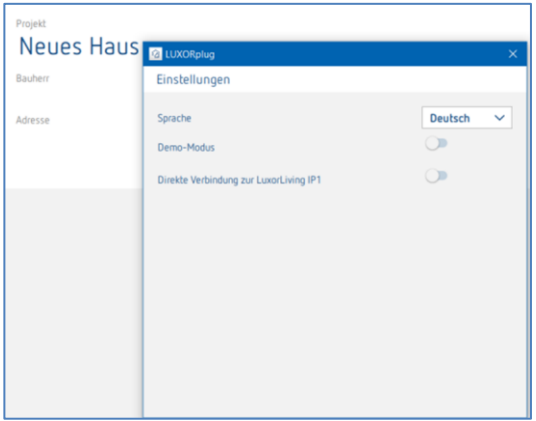

theben

#### **4.2.1.1 Stockwerke und Räume festlegen**

Über die Navigation mit den Pfeilsymbolen gelangen Sie einen Menü-Schritt weiter ( $\rightarrow$ ) bzw. zurück (←).

Im nächsten Schritt können Sie die Anzahl der Stockwerke festlegen und in jeder Etage die entsprechenden Räume einfügen.

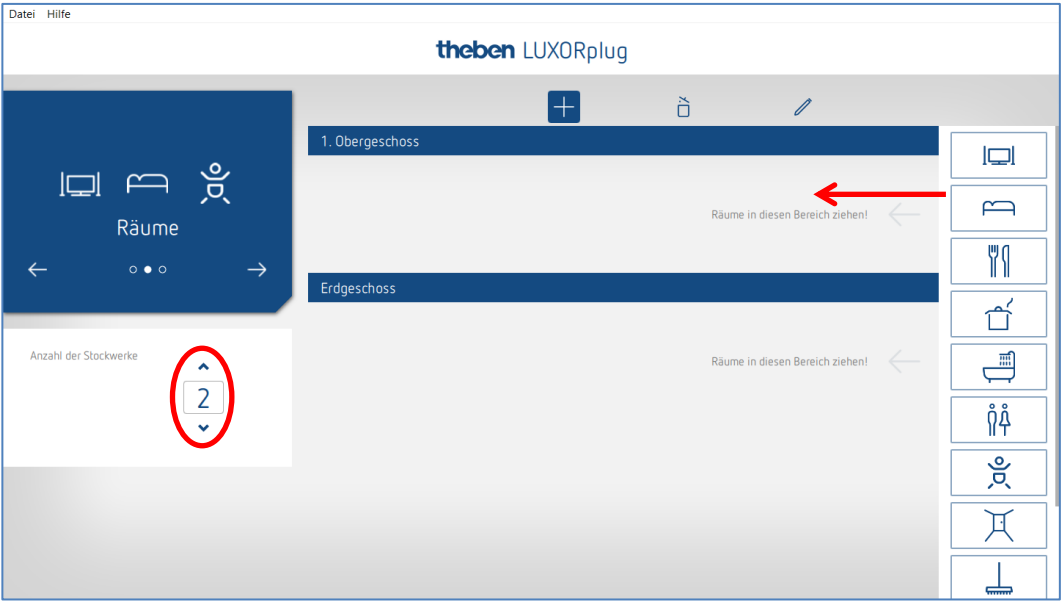

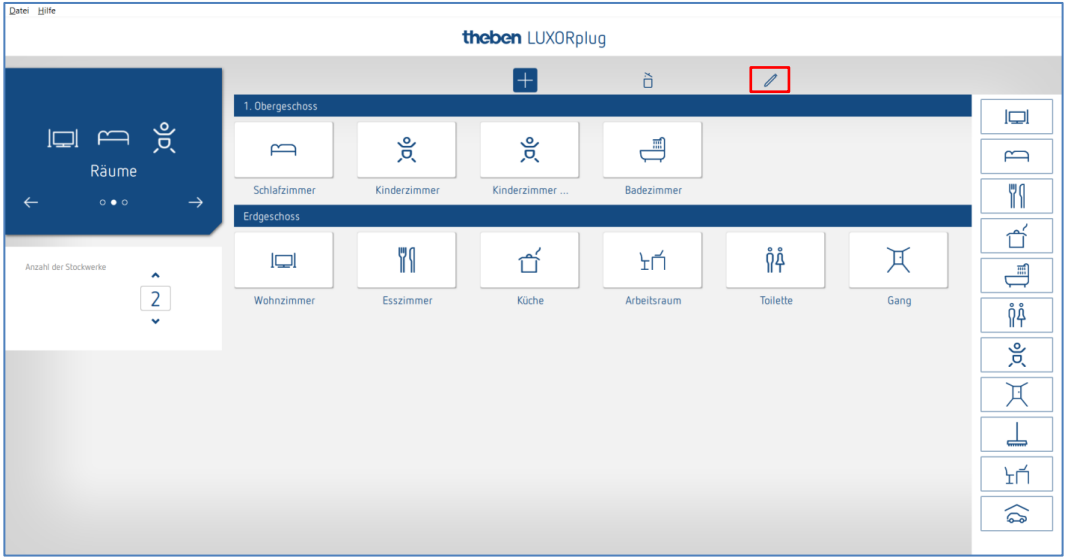

### **4.2.1.2 Weitere Funktionen**

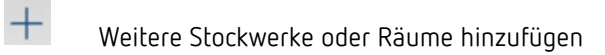

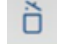

Stockwerke oder Räume löschen

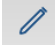

Stockwerke oder Räume editieren

- Auf den Stift klicken. Die Namen der Räume und Stockwerke können so verändert werden.
- Auf einen Raum klicken (z. B. Schlafzimmer)
- $\rightarrow$  Eine Auswahl von alternativen Symbolen für den jeweiligen Raum erscheint.

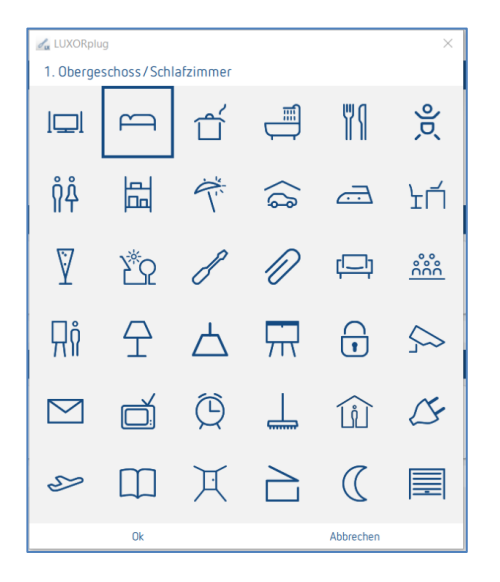

- In der Raumansicht Mauszeiger auf einem Raum platzieren.
- $\rightarrow$  Die in diesem Raum projektierten Funktionen werden angezeigt.

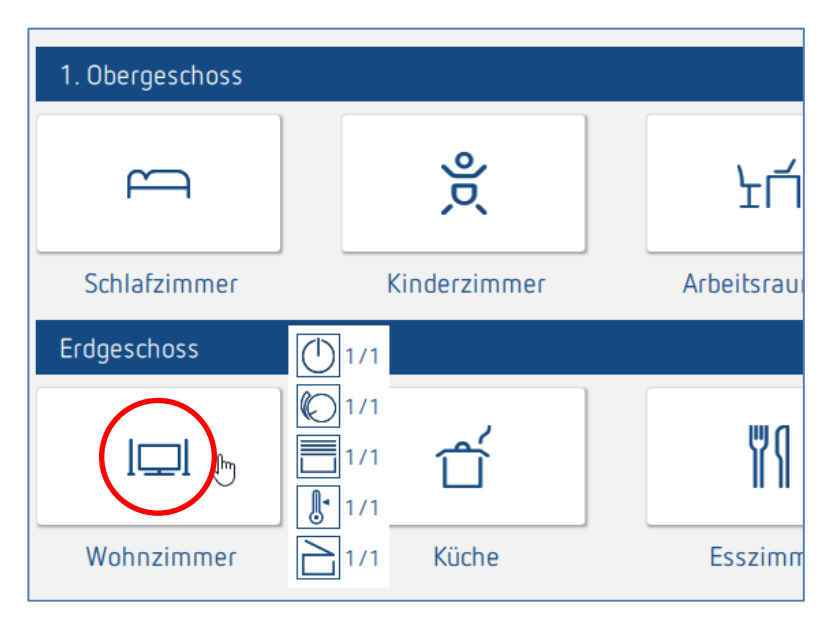

#### **4.2.1.3 Geräte der Anlage einlesen**

Über die Navigation mit den Pfeilsymbolen gelangen Sie einen Menü-Schritt weiter  $(\rightarrow)$  bzw. zurück  $(\leftarrow)$ .

Im nächsten Schritt können Sie die Anlage einlesen.

 Hierzu müssen der PC mit LUXORliving IP1 und weiteren LUXORliving-Komponenten verbunden sein. Alternativ kann dieser Schritt übersprungen und die Geräteliste manuell erstellt werden.

Feld "Vor dem Einlesen der Anlage alle Geräte zurücksetzen"

Wird diese Funktion aktiviert, werden zunächst alle gefundenen Geräte zurückgesetzt. Dieser Schritt sollte durchgeführt werden, wenn Geräte aus einem anderen Projekt in die Anlage eingebunden werden.

 $\triangleright$  Auf Feld "Anlage einlesen" klicken.

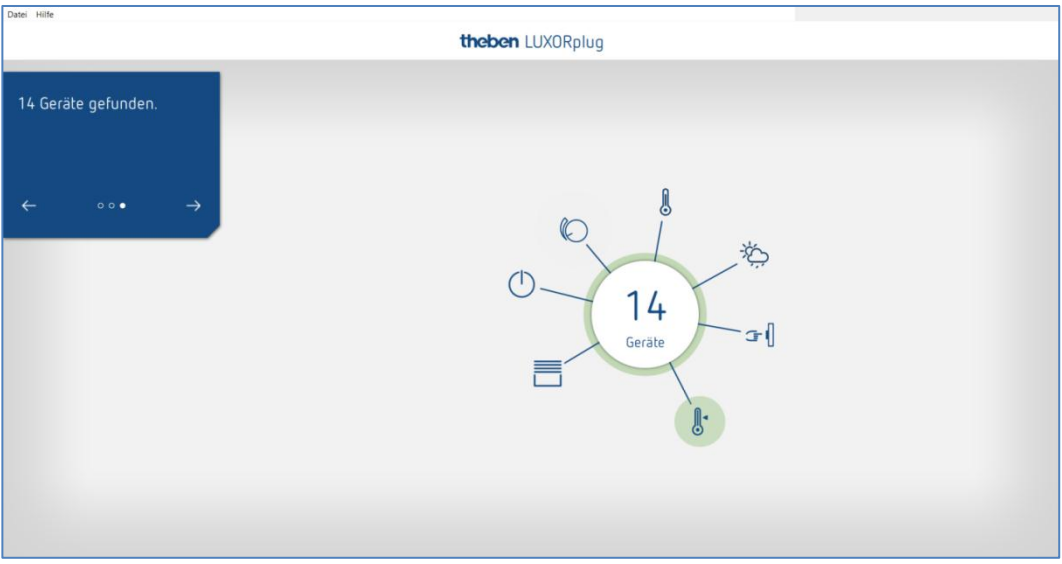

Die verbundenen LUXORliving-Komponenten werden automatisch eingelesen und nachfolgend in der Geräteliste angezeigt.

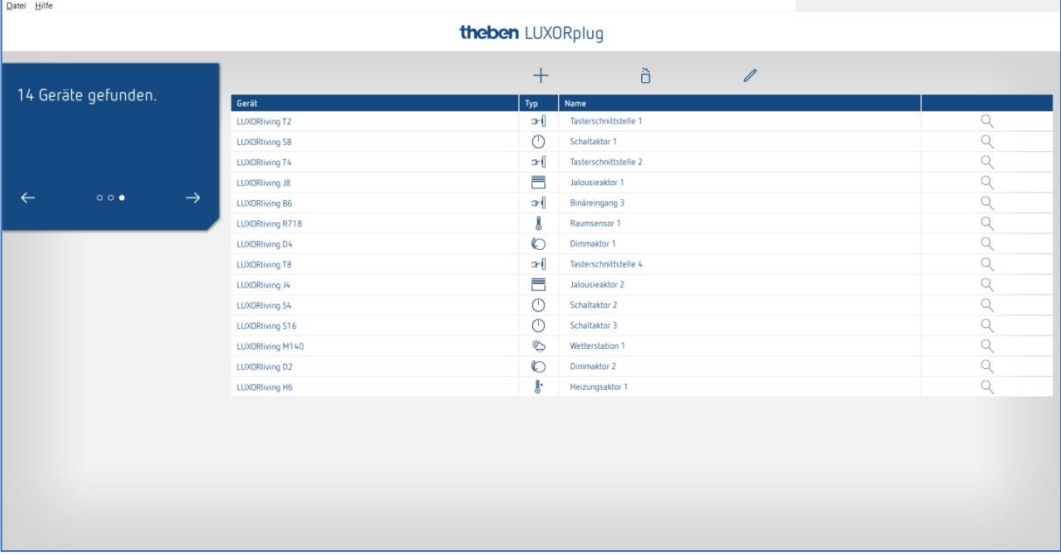

Die Anordnung der Geräte in der linken Spalte (Geräte) kann durch Klicken, Halten und Verschieben angepasst werden.

#### **4.2.1.4 Geräte identifizieren und benennen**

Jedes Gerät muss eindeutig benannt werden, damit eine Zuordnung zu Funktionen und Räumen möglich ist. Jedes Gerät kann beispielsweise mit Installationsort, Funktion oder anderer Kennung versehen werden.

Die Identifizierung, um welches Gerät es sich in der Installation handelt, erfolgt über das Symbol "Lupe".

- $\blacktriangleright$  "Lupe" anklicken.
- $\rightarrow$  Die rote LED des Gerätes blinkt und ermöglicht eine Identifizierung.
- Sollten die Tasterschnittstellen LUXORliving T2, T4, T8 bereits in der Schalterdose eingebaut sein, kann ein beliebig angeschlossener Taster dreimal kurz betätigt werden. Dann signalisiert das Symbol "Lupe", um welche Tasterschnittstelle es sich handelt. Über einen erneuten kurzen Tasterdruck kann die Identifizierung wieder beendet werden.

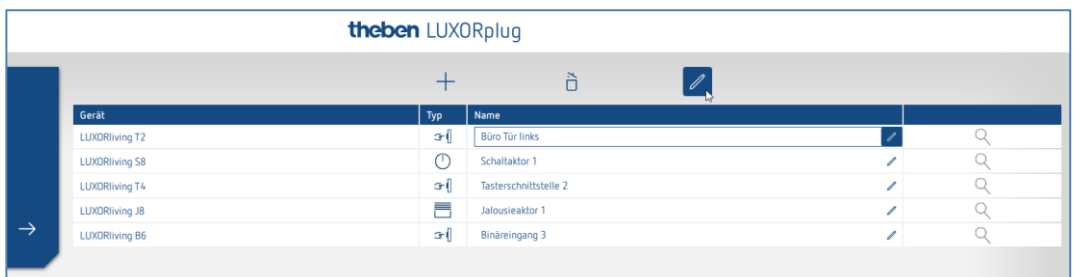

Nachdem alle Geräte identifiziert und eindeutig benannt wurden, kann die Projektierung mit "->" abgeschlossen werden.

## **Theben**

#### **4.2.1.5 Geräteliste manuell erstellen**

Sollte der PC nicht mit dem LUXORliving-System oder die LUXORliving-Komponenten nicht untereinander verbunden sein, kann die Geräteliste auch manuell erstellt werden. Diese Funktion ermöglicht eine Projektierung, ohne dass die Installation schon gestartet oder fertiggestellt wurde.

 "Anlage einlesen" überspringen und die geplanten LUXORliving-Komponenten in die Geräteliste einfügen.

Die Anordnung der Geräte in der linken Spalte (Geräte) kann durch Klicken, Halten und Verschieben angepasst werden.

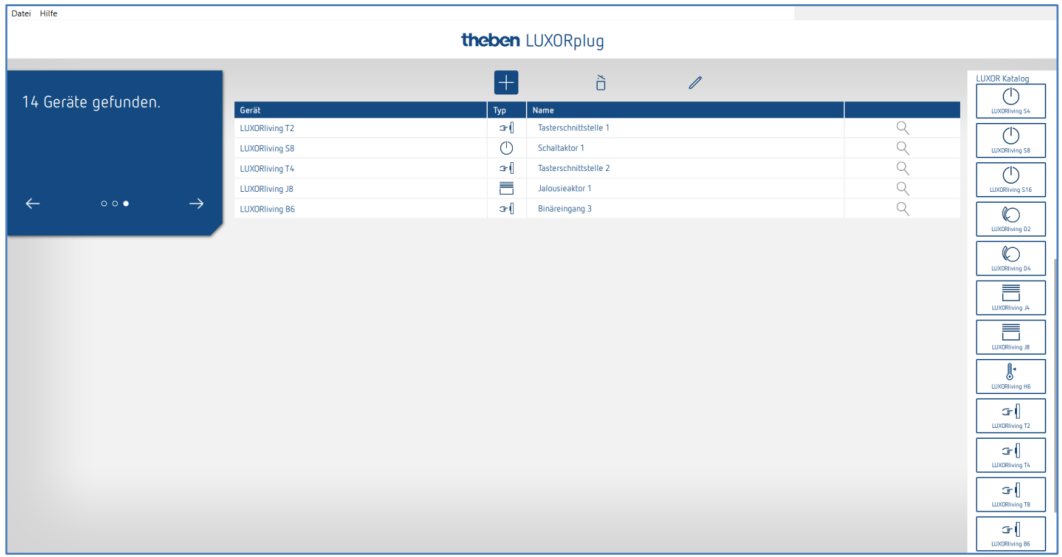

Mit dieser Geräteliste kann die Projektierung fortgesetzt und die einzelnen Funktionen der hinzugefügten Geräte in den Räumen verwendet werden.

 $\bigoplus$  Es ist zwingend erforderlich, dass die Anlage eingelesen wird, sobald alle LUXORliving-Komponenten installiert und miteinander verbunden sind.

Nach dem Einlesen erfolgt die Zuordnung der projektierten und gefundenen Geräte. Die Identifizierung, um welches Gerät es sich in der Installation handelt, erfolgt über die Auflistung der grün eingefärbten Geräte auf der rechten Seite. Wenn ein grün eingefärbtes Gerät angeklickt wird, blinkt die rote LED dieses Gerätes und ermöglicht damit eine Identifizierung.

 Dieses Gerät auf das entsprechende rot eingefärbte Gerät in der Geräteliste ziehen und den entsprechenden Funktionen zuordnen.

 Sollten die Tasterschnittstellen LUXORliving T2, T4, T8 bereits in der Schalterdose verbaut sein, kann ein beliebiger angeschlossener Taster dreimal kurz betätigt werden. Daraufhin blinkt eine der grün eingefärbten Tasterschnittstellen auf der rechten Seite und signalisiert, um welche Tasterschnittstelle es sich handelt.

- Taste erneut kurz drücken.
- $\rightarrow$  Die Identifizierung wird wieder beendet.

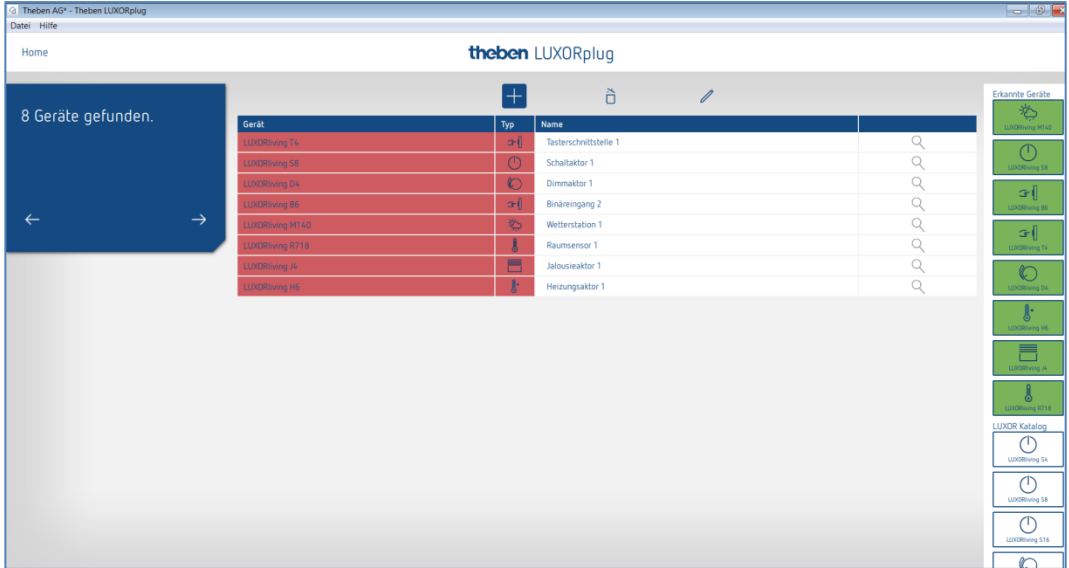

### **4.2.2 Funktionen einfügen**

Nachdem die Geräteliste bearbeitet und fertiggestellt ist, wird das **Hauptmenü** angezeigt.

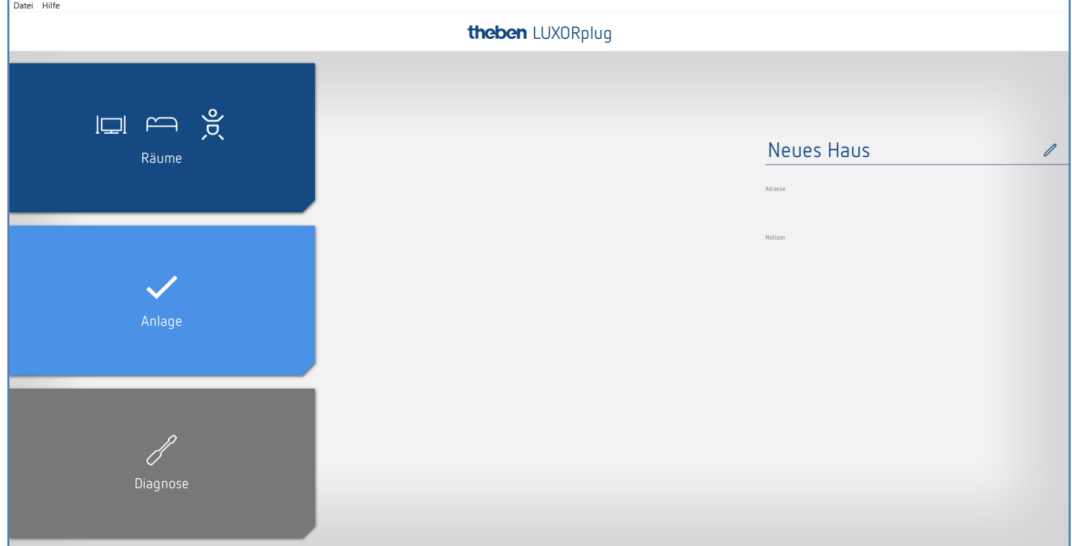

- $\triangleright$  Auf das Feld "Räume" klicken.
- $\rightarrow$  Die Gebäudeansicht wird geöffnet und ermöglicht die raumbezogene Projektierung von Funktionen.
- Danach auf den gewünschten Raum beispielsweise Schlafzimmer klicken.

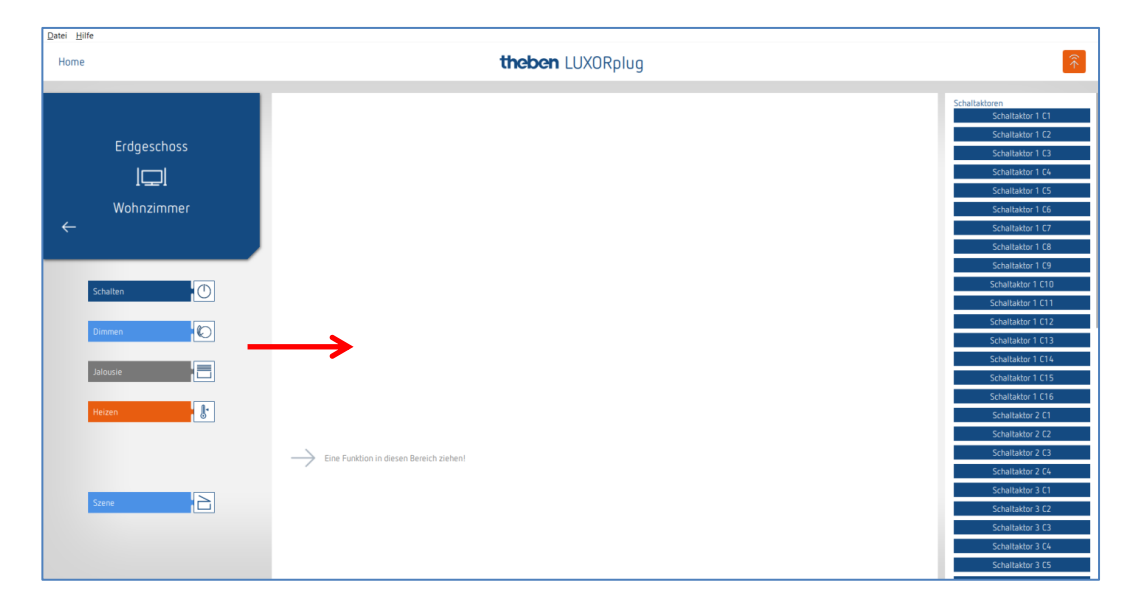

Die gewünschten Funktionen nach rechts in den Raum ziehen.

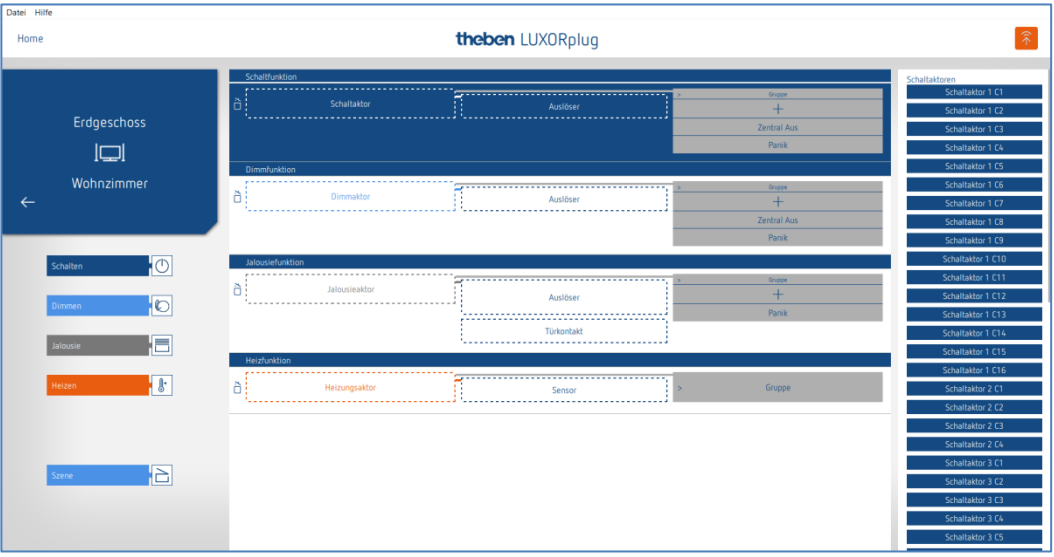

Auf der rechten Seite werden die zur ausgewählten Funktion passenden Geräte angezeigt.

### **4.2.2.1 Schalten**

- Den entsprechenden grau markierten Kanal (z. B. Schaltaktor 1 C1) eines Schaltaktors auf die Fläche "Schaltaktor" ziehen.
- $\rightarrow$  Das Parameterfenster zu dieser Schaltfunktion öffnet sich.

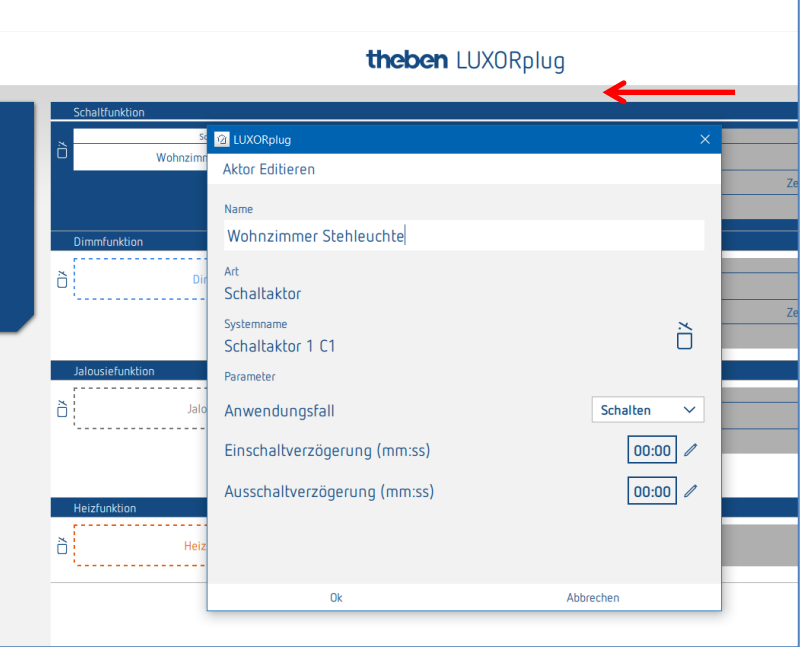

Im Parameterfenster können die Funktion benannt und verschiedene Parameter eingestellt werden.

#### **Anwendungsfälle**

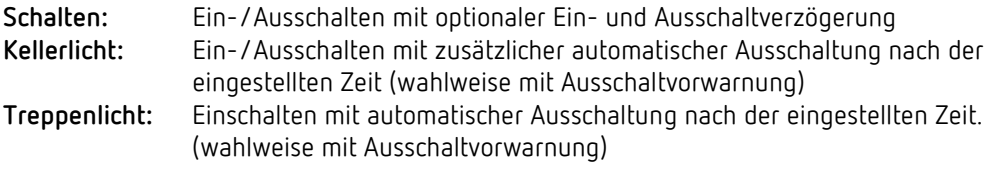

Nachfolgend kann dem Schaltkanal ein "**Auslöser**" zugewiesen werden.

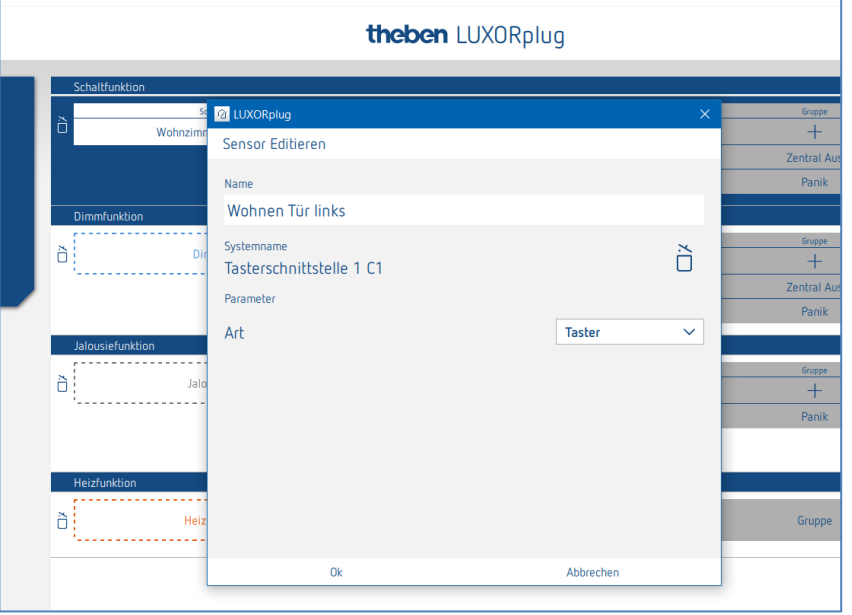

Im Parameterfenster kann die Funktion benannt und verschiedene Parameter eingestellt werden.

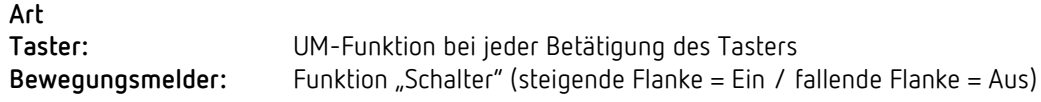

- $\triangleright$  Auf das Feld "Gruppe" klicken.
- $\rightarrow$  Das Fenster mit den Zentral- und Gruppenfunktionen öffnet sich.

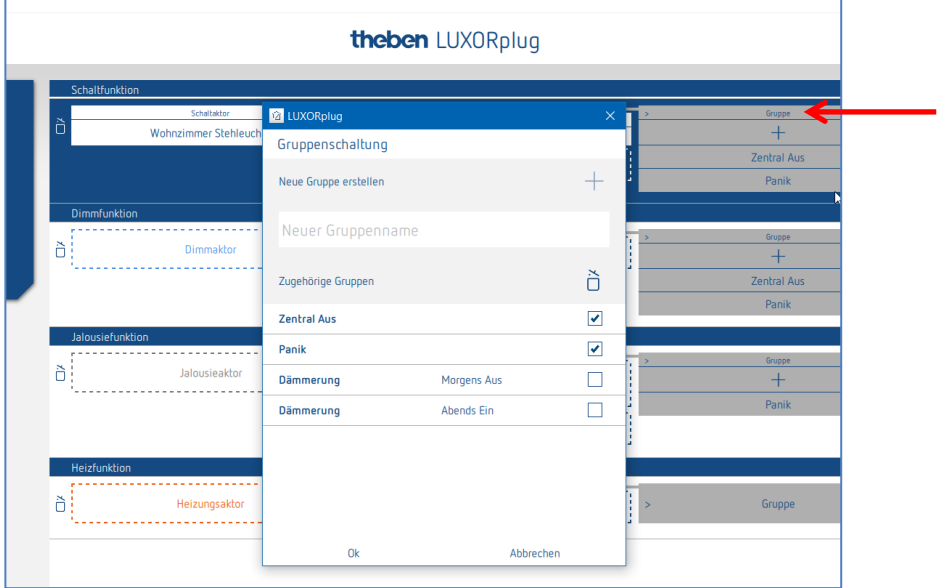

Hier kann der Kanal in bestehende Gruppenfunktionen eingebunden sowie eigene Gruppen hinzugefügt werden. Die Schwellwerte für Dämmerungs-Funktionen können in den Einstellungen der Wetterstation vorgenommen werden.

Es kann ein "Auslöser", z. B. der Kanal einer Tasterschnittstelle, auf eine Gruppenfunktion gezogen und damit mit diesem Teilnehmer ausgelöst werden.

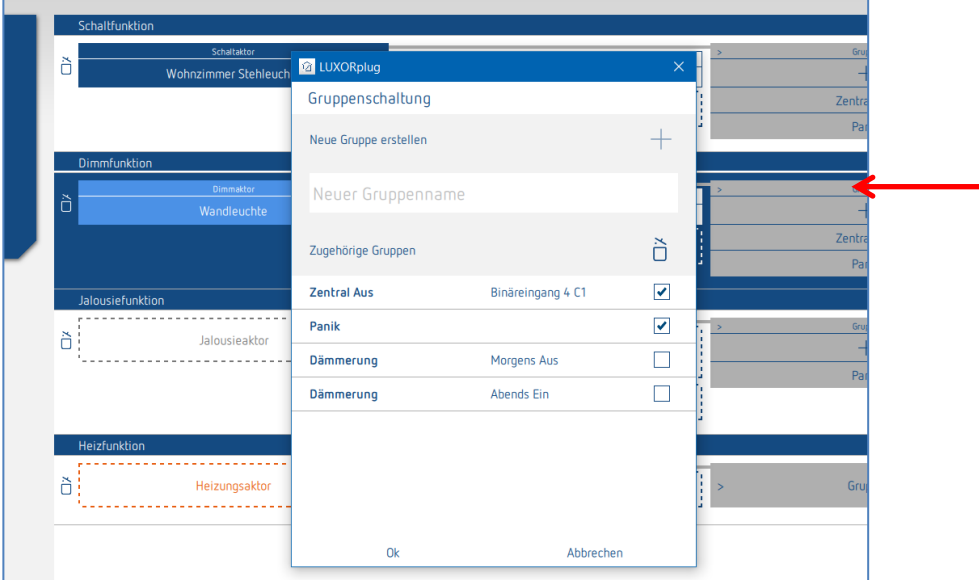

#### **4.2.2.2 Dimmen**

- > Den entsprechenden Kanal eines Dimmaktors auf die Fläche "Dimmaktor" ziehen.
- $\rightarrow$  Das Parameterfenster zu dieser Dimmfunktion öffnet sich.

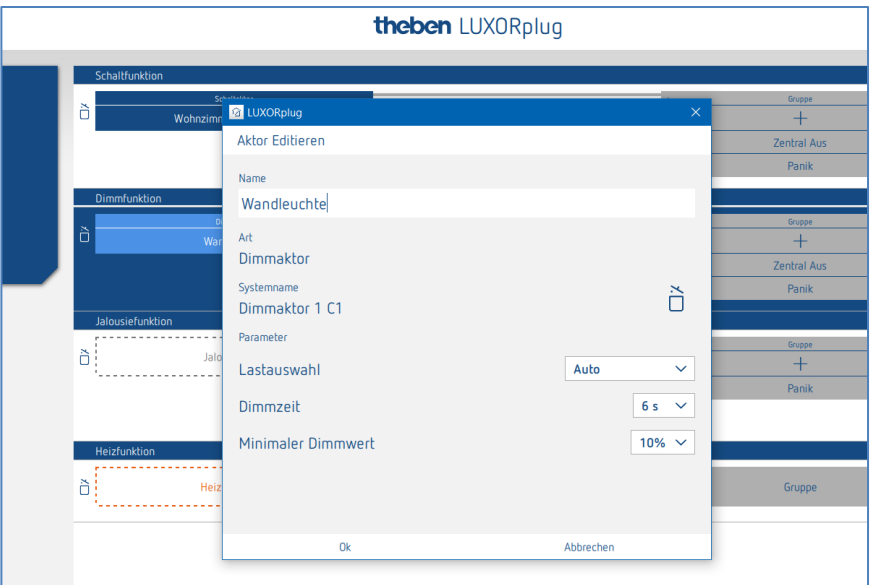

Im Parameterfenster kann die Funktion benannt und verschiedene Parameter eingestellt werden.

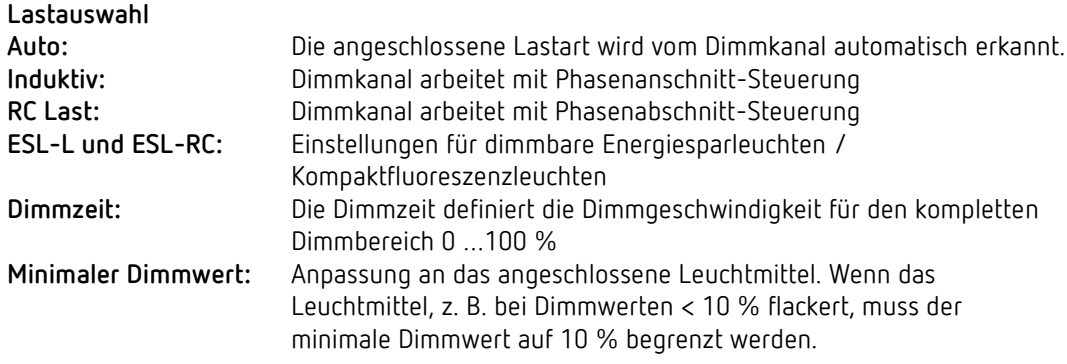

Nachfolgend kann dem Dimmkanal ein "Auslöser" zugewiesen werden.

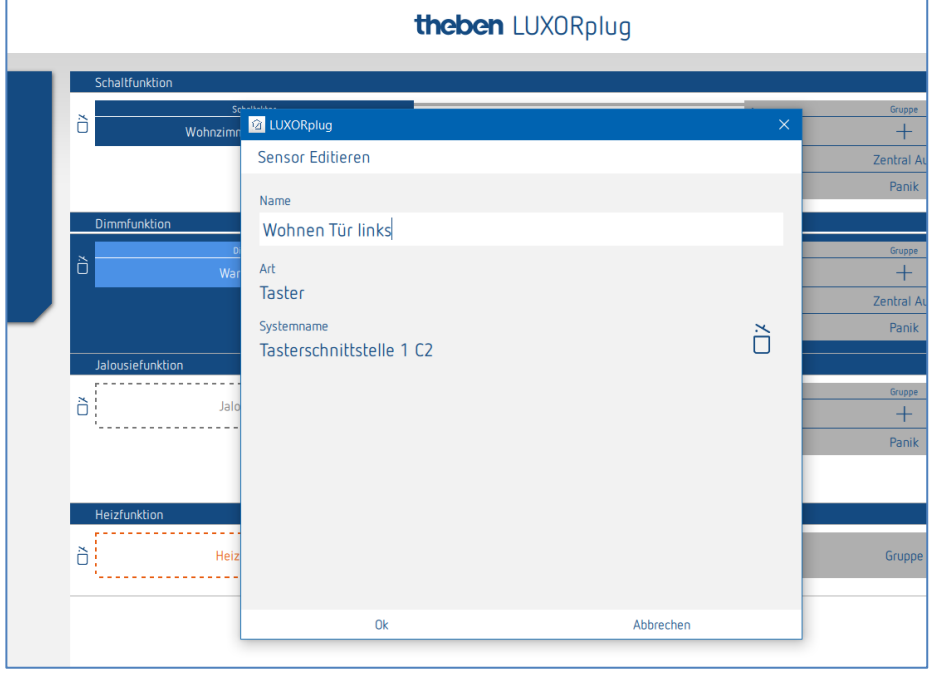

Im Parameterfenster kann die Funktion benannt werden.

- $\triangleright$  Auf das Feld "Gruppe" klicken.
- $\rightarrow$  Das Fenster mit den Zentral- und Gruppenfunktionen öffnet sich.

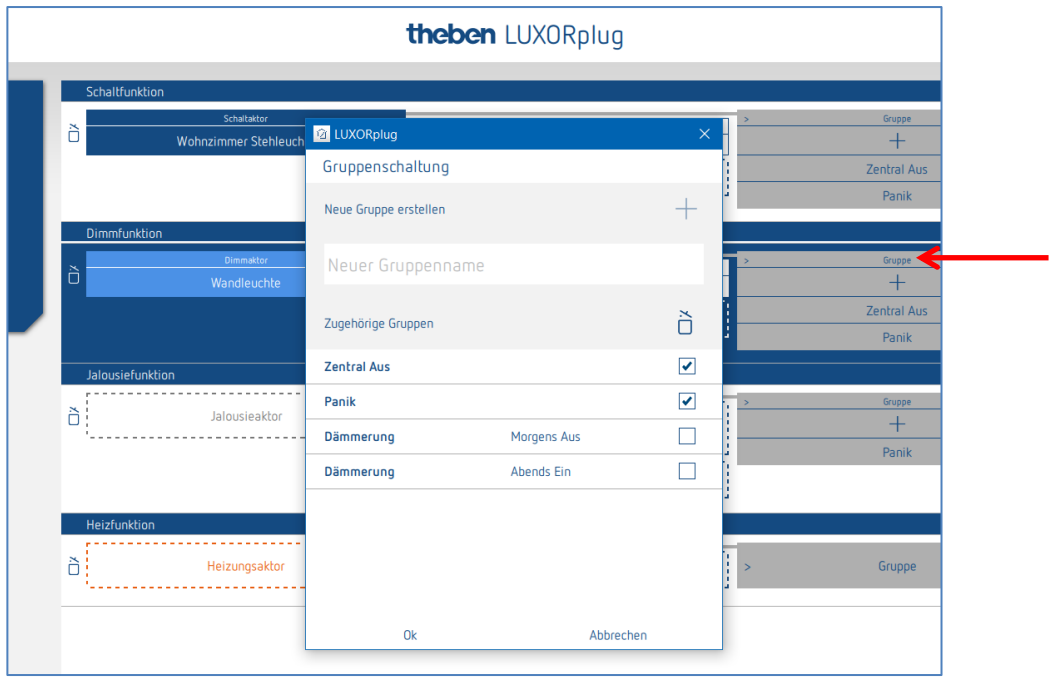

Hier kann der Kanal in bestehende Gruppenfunktionen eingebunden sowie eigene Gruppen hinzugefügt werden. Die Schwellwerte für Dämmerungs-Funktionen können in den Einstellungen der Wetterstation vorgenommen werden.

Es kann ein "Auslöser", z. B. der Kanal einer Tasterschnittstelle, auf eine Gruppenfunktion gezogen und damit mit diesem Teilnehmer ausgelöst werden.

#### **4.2.2.3 Jalousie**

- Den entsprechenden Kanal eines Jalousieaktors auf die Fläche **Jalousieaktor** ziehen.
- $\rightarrow$  Das Parameterfenster zu dieser Jalousiefunktion öffnet sich.

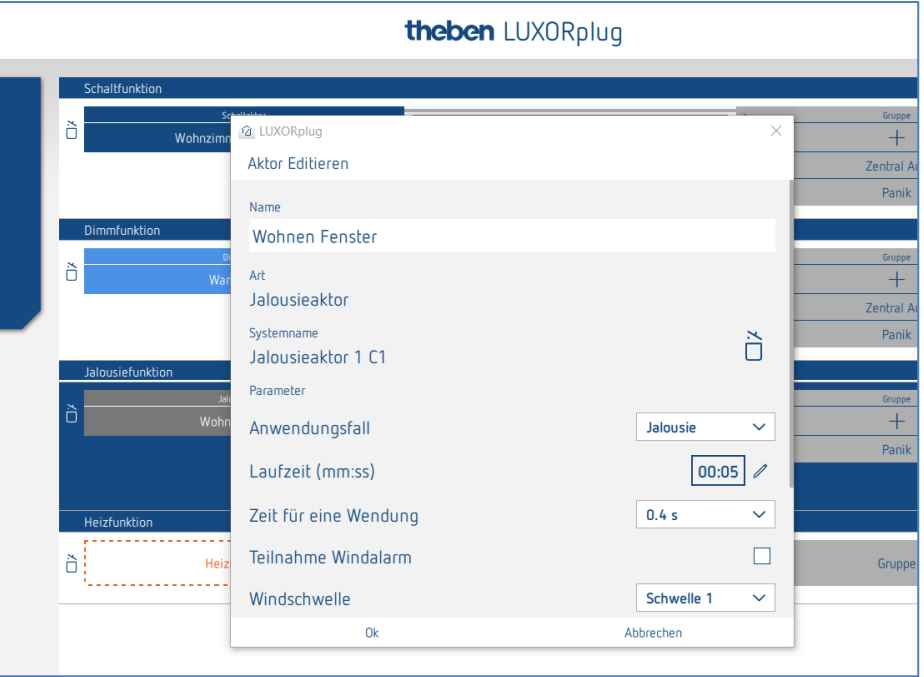

Im Parameterfenster kann die Funktion benannt und verschiedene Parameter eingestellt werden.

#### **Anwendungsfall "Jalousie"**

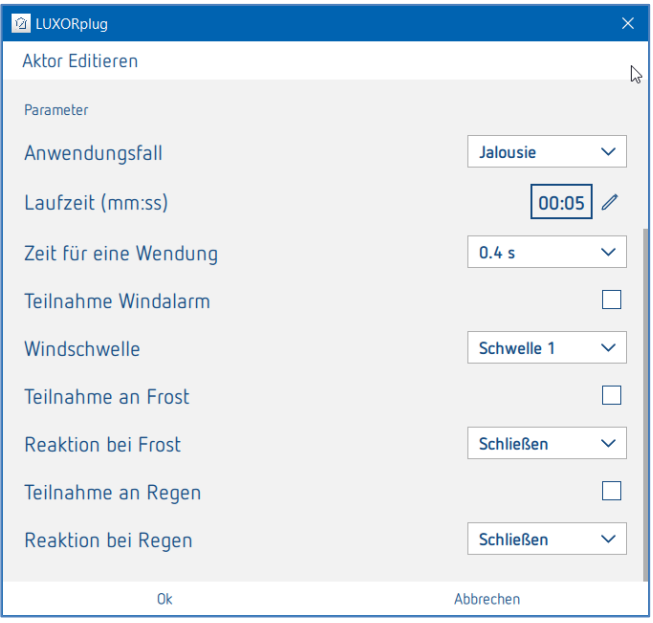

Für jeden Jalousiekanal kann individuell die gesamte Laufzeit, Zeit für eine Wendung (Step), sowie die Teilnahme an Funktionen der Wetterstation eingestellt werden.

#### **Anwendungsfall** "Rollladen"

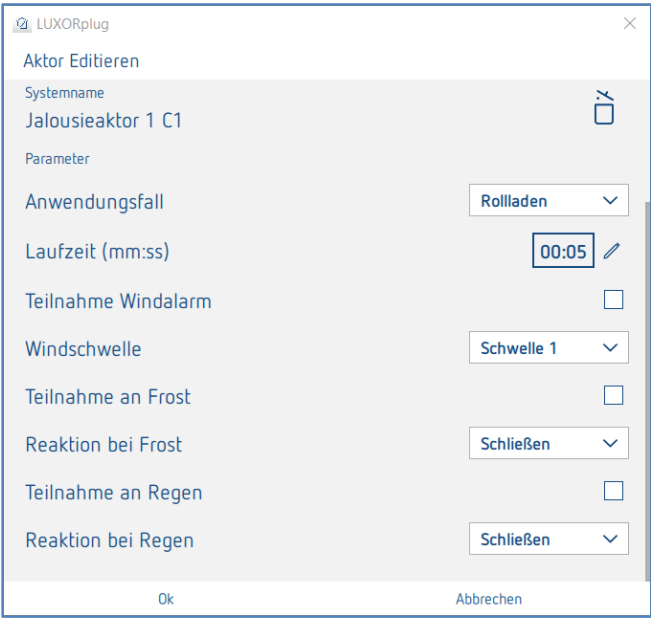

Für jeden Rollladenkanal kann individuell die gesamte Laufzeit, sowie die Teilnahme an Funktionen der Wetterstation eingestellt werden.

#### **Anwendungsfall** "Markise"

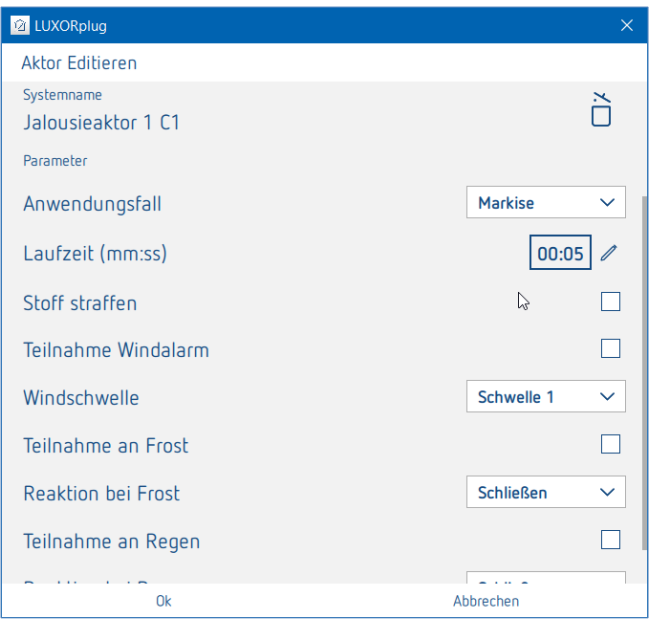

Für jeden Markisenkanal kann individuell die gesamte Laufzeit, eine Tuchstraffung sowie die Teilnahme an Funktionen der Wetterstation eingestellt werden.

Nachfolgend kann dem Jalousiekanal ein "Auslöser" zugewiesen werden.

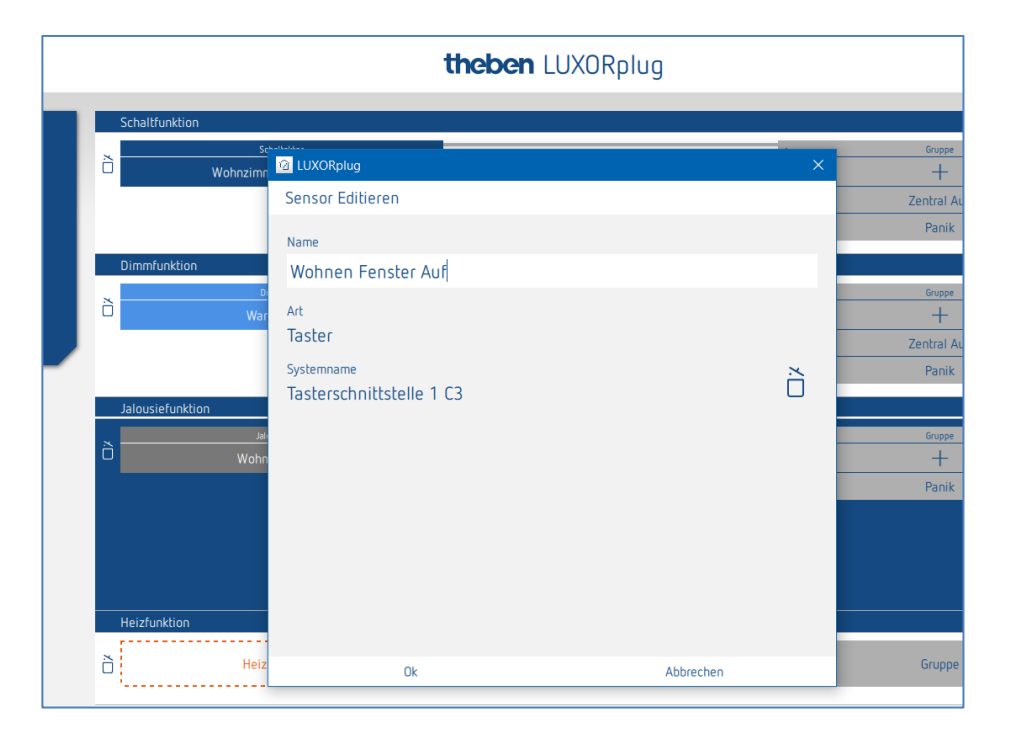

Für die Ansteuerung einer Jalousie, eines Rollladens oder einer Markise werden zwei Eingänge benötigt (Auf/Ab). Dieses Eingangspaar wird automatisch zugewiesen. Der erste Auslöser, der zugewiesen wird, muss eine ungerade Kanalnummer aufweisen (C1, C3, C5, C7) und der zweite Auslöser wird automatisch hinzugefügt (C2, C4, C6, C8).

Zusätzlich kann dem Jalousiekanal ein "Türkontakt" zugewiesen werden. Der Türkontakt verhindert Automatikfahrten bei geöffneter Türe, oder Fenster.

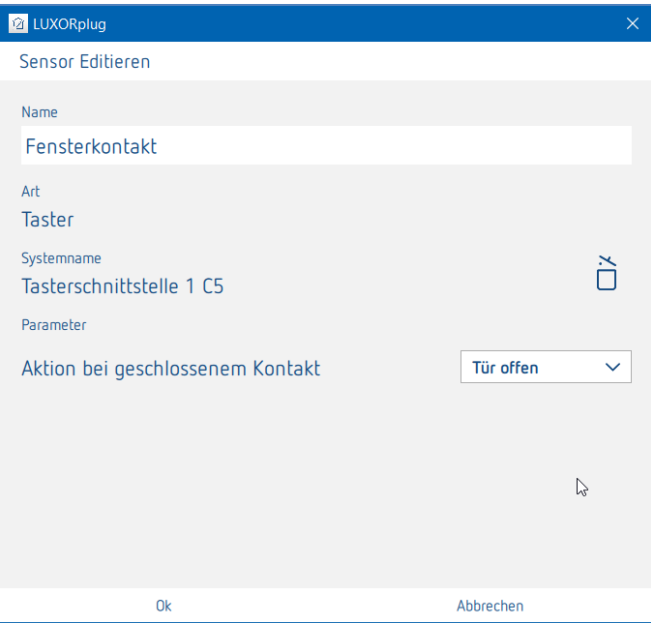

Die Einstellung **Aktion bei geschlossenem Kontakt** richtet sich nach dem verwendeten Kontakt (Schließer (NO) oder Öffner (NC)).

- $\triangleright$  Auf das Feld "Gruppe" klicken.
- $\rightarrow$  Das Fenster mit den Zentral- und Gruppenfunktionen öffnet sich.

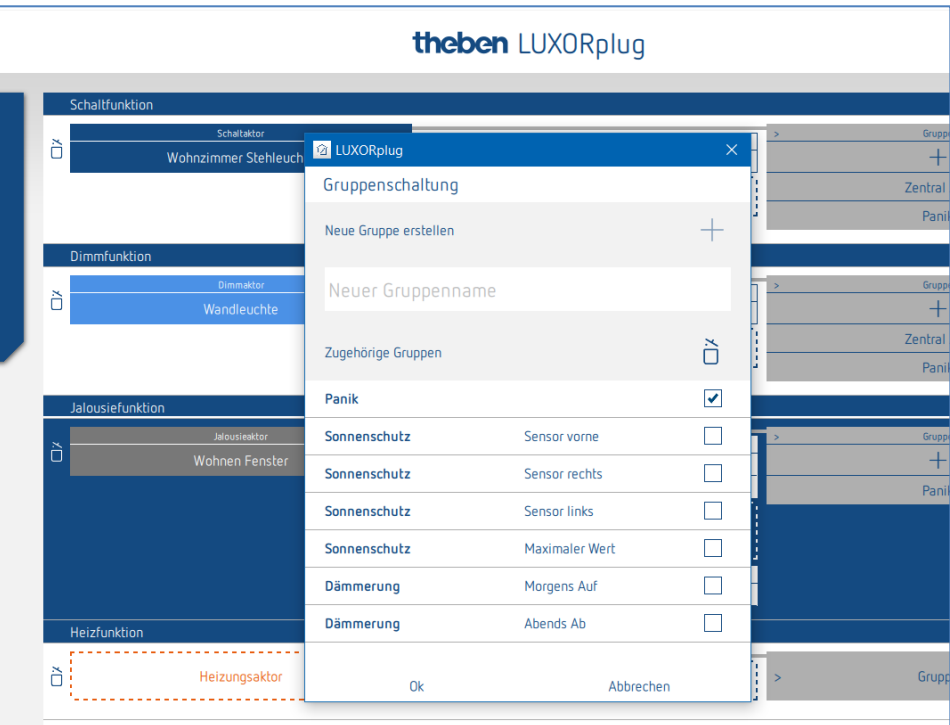

Hier kann der Kanal in bestehende Gruppenfunktionen eingebunden sowie eigene Gruppen hinzugefügt werden.

Die Schwellwerte für Sonnenschutz- oder Dämmerungs-Funktion können in den Einstellungen der Wetterstation vorgenommen werden.

Es kann ein "Auslöser", z. B. der Kanal einer Tasterschnittstelle, auf eine Gruppenfunktion gezogen und damit mit diesem Teilnehmer ausgelöst werden.

#### **4.2.2.4 Heizen**

- Den entsprechenden Kanal eines Heizungsaktors auf die Fläche **Heizungsaktor** ziehen.
- $\rightarrow$  Das Parameterfenster zu dieser Heizfunktion öffnet sich.

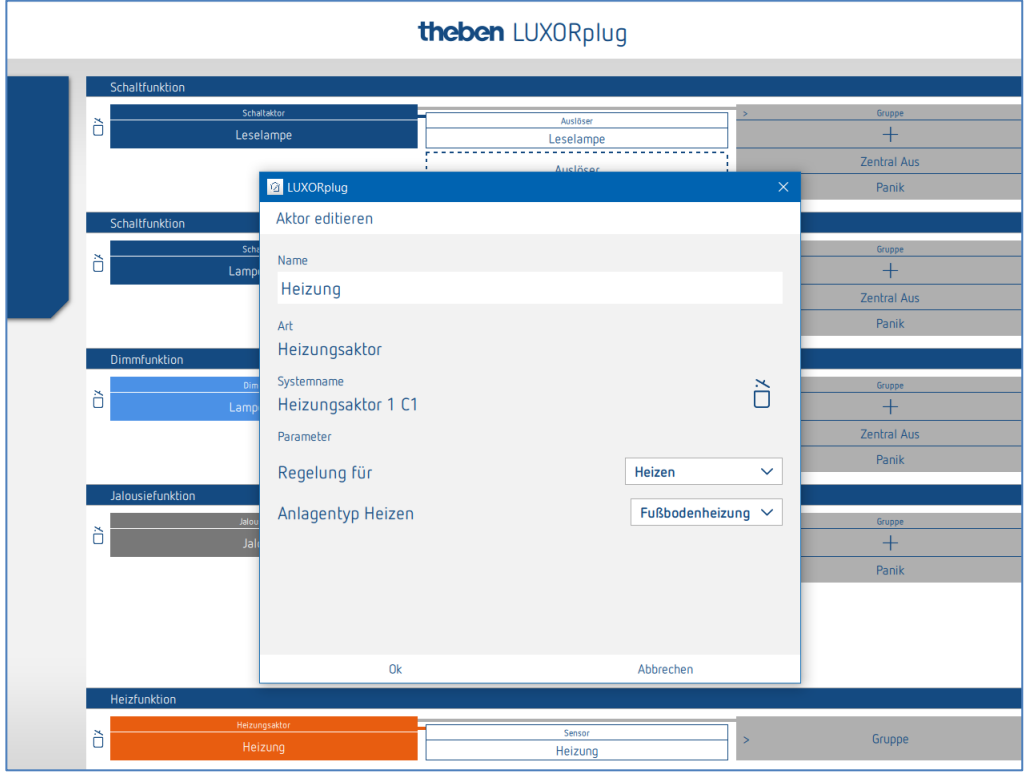

Im Parameterfenster kann die Funktion benannt und verschiedene Parameter eingestellt werden.

Die Regelung unterstützt die Betriebsart "Heizen" als auch "Heizen und Kühlen". Für jede Betriebsart kann der Anlagentyp eingestellt werden.

#### **Anlagentyp Heizen:**

Radiator: Für flinke Heizsysteme wie z. B. Radiator- oder Gebläseheizungen Fußboden: Für träge Heizsysteme wie z. B. wasserführende Fußbodenheizung

#### **Anlagentyp Kühlen:**

Kühldecke: Für träge Kühlsysteme wie z. B. wasserführende Kühldecke Fancoil: Für flinke Kühlsysteme wie z. B. Gebläsekonvektor

Nachfolgend kann dem Heizungskanal ein "Sensor" zugewiesen werden.

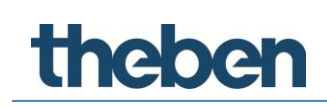

### **4.2.2.5 Raumsensor LUXORliving R718**

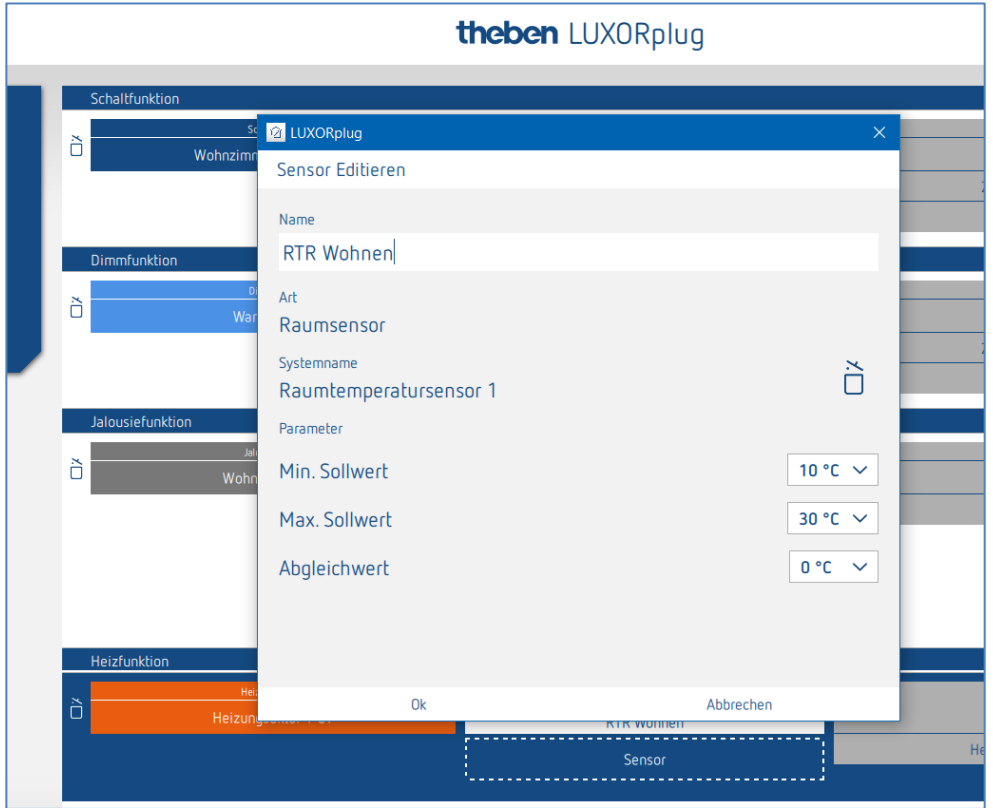

Im Parameterfenster kann die Funktion benannt und verschiedene Parameter eingestellt werden.

Neben einer Begrenzung der minimal und maximal zulässigen Solltemperatur kann auch ein Raumabgleich durchgeführt werden. Der Raumabgleich ermöglicht eine nachträgliche Justierung der Temperaturmessung.

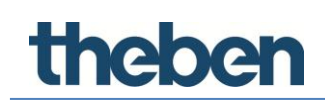

**Temperaturerfassung über LUXORliving T4 -T8**

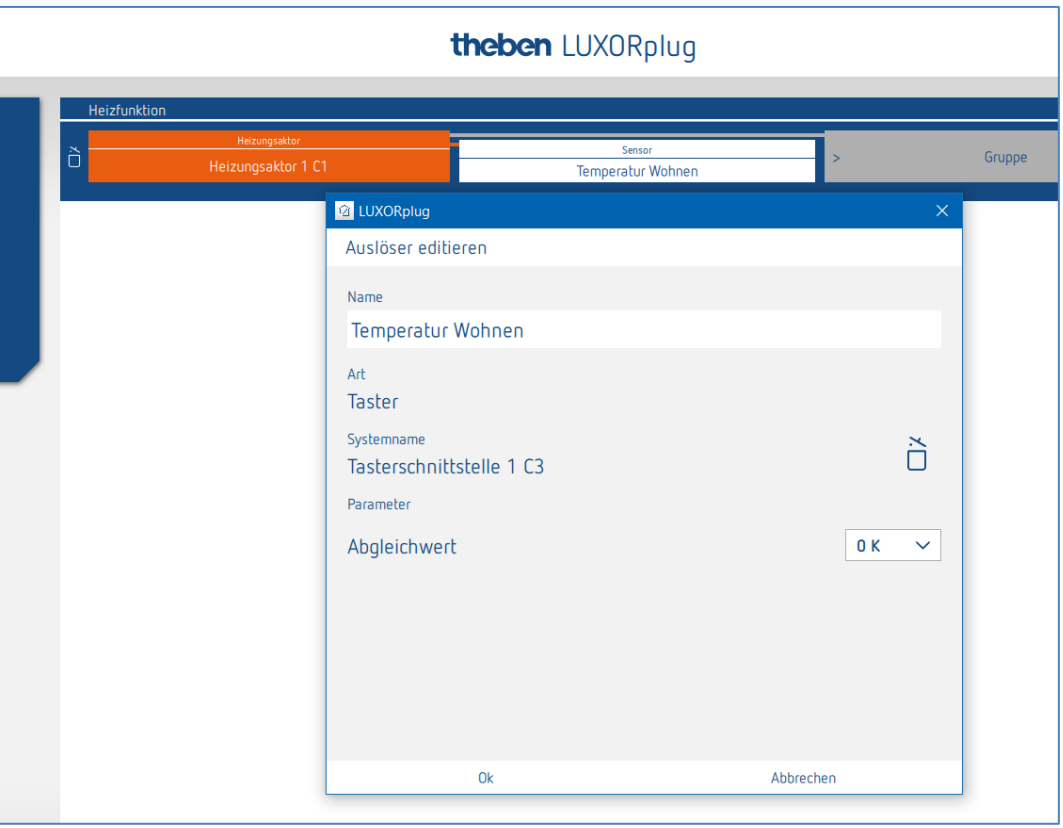

Im Parameterfenster kann die Funktion benannt und ein Raumabgleich eingestellt werden. Der Raumabgleich ermöglicht eine nachträgliche Justierung der Temperaturmessung.

 Bei der Temperaturerfassung über eine Tasterschnittstelle LUXORliving T4 oder T8 kann die gewünschte Solltemperatur ausschließlich über die App LUXORplay eingestellt werden. Für die Temperaturerfassung können folgende Temperatursensoren an die Eingänge C3 und C4 angeschlossen werden: Fußbodensensor (9070321), Temperatursensor IP 65 (9070459)

- $\triangleright$  Auf das Feld "Gruppe" klicken.
- $\rightarrow$  Das Fenster mit den Zentral- und Gruppenfunktionen öffnet sich.

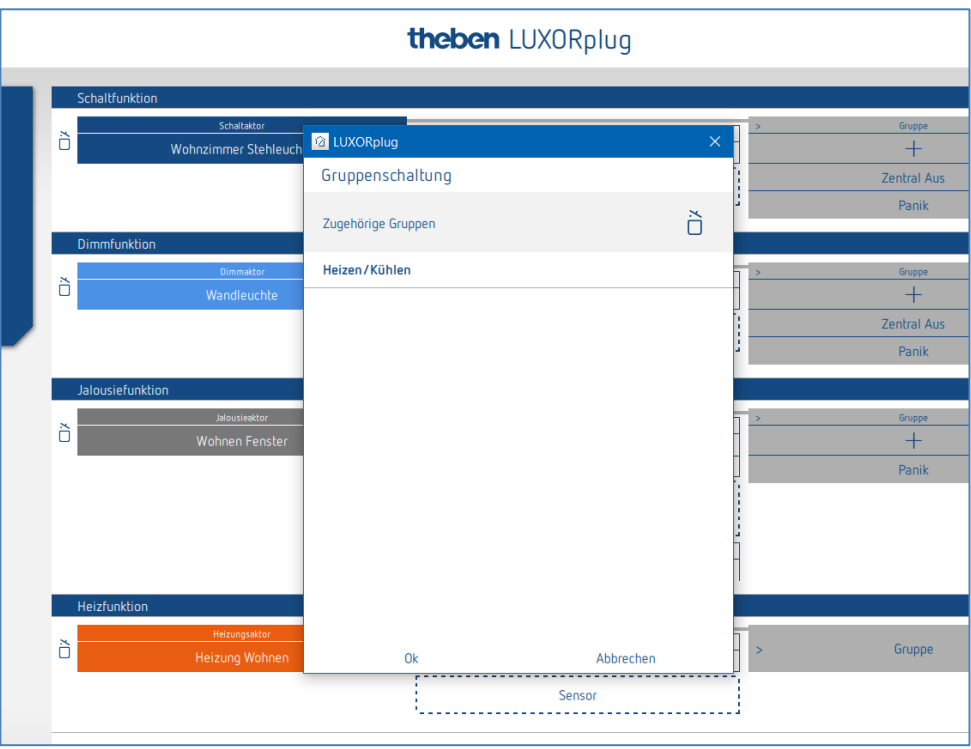

In der Regelungsart Heizen und Kühlen kann ein "Auslöser", z. B. ein Kanal einer Tasterschnittstelle, auf die Gruppenfunktion **Heizen/Kühlen** gezogen und die Funktionsart eingestellt werden.

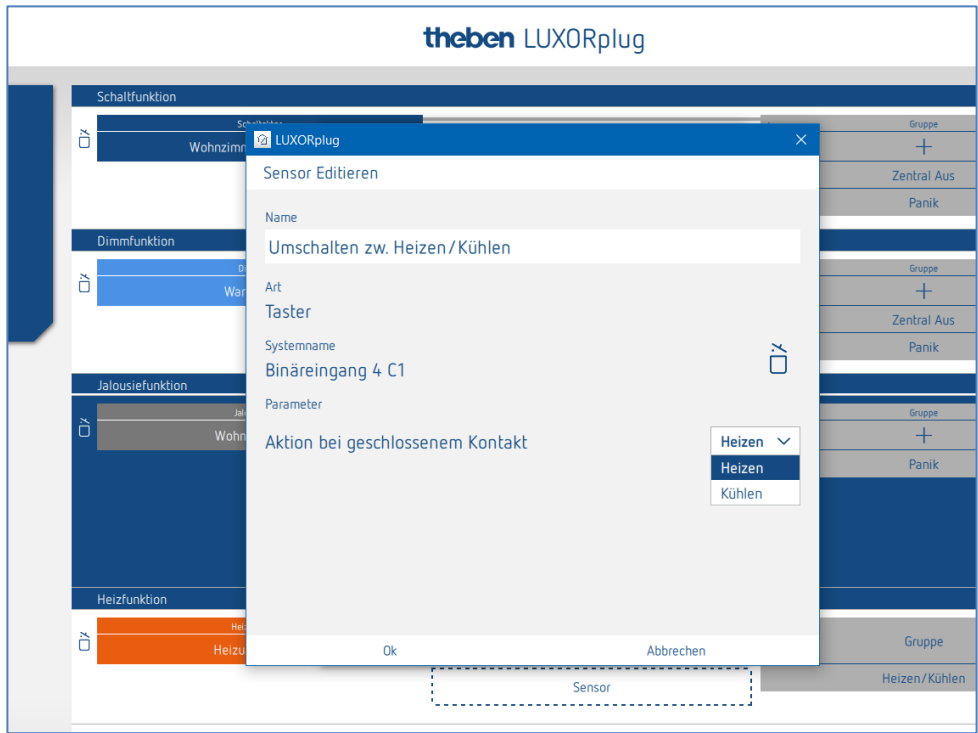

#### **4.2.2.6 Szene**

Die Szenenfunktion ermöglicht die Zuordnung von Eingängen, z. B. einen Kanal einer Tasterschnittstelle, für das Auslösen gespeicherter Szenen.

Die Teilnehmer und Aktionen der Szenen, werden komplett in der App LUXORplay hinzugefügt und parametriert.

Nachdem ein Szenenauslöser hinzugefügt wurde, kann ein Auslöser (z. B. ein Kanal einer Tasterschnittstelle) verbunden werden.

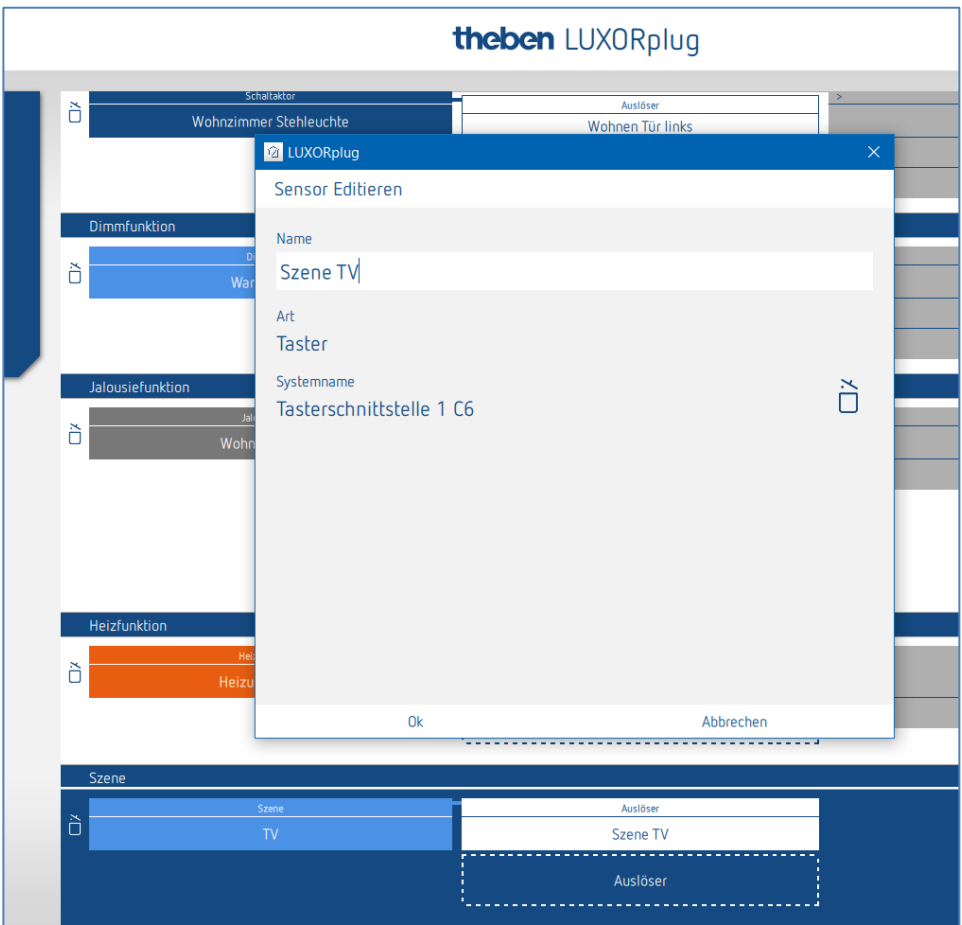

theben

#### **4.2.3 Wetterstation**

Wenn eine Wetterstation eingelesen oder der Geräteliste hinzugefügt wurde, erscheint diese in der Raumansicht unter "Zentrale Dienste".

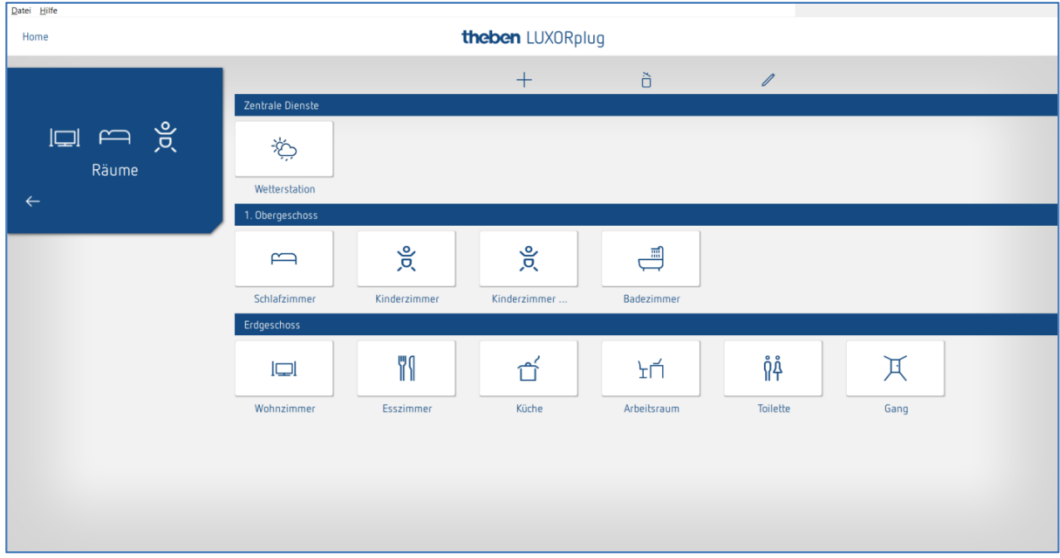

- $\triangleright$  Auf das Feld "Wetterstation" klicken.
- $\rightarrow$  Das Parameterfenster öffnet sich.

Folgende Funktionen können eingestellt werden:

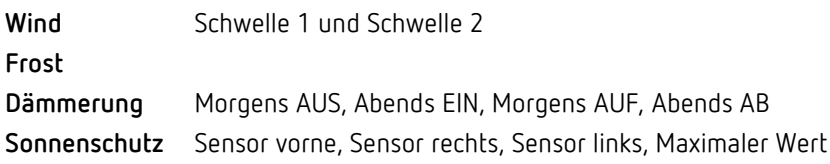

### **4.2.3.1 Wind**

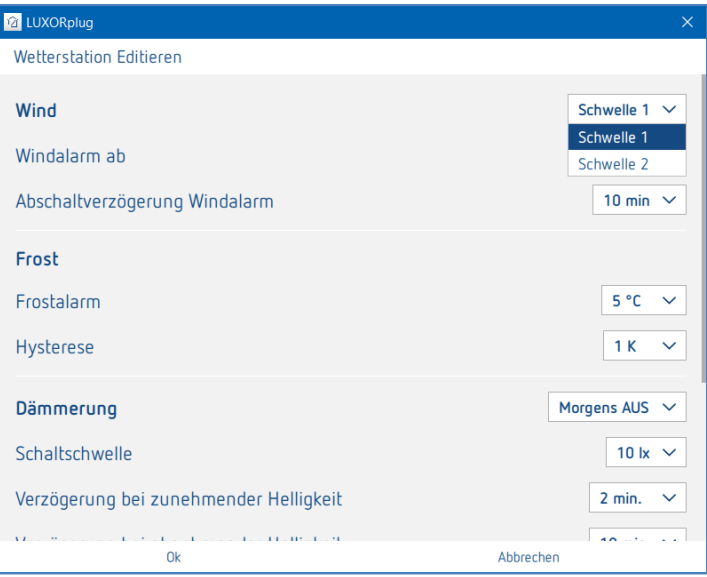

Für jeden Windkanal (Schwelle 1 und Schwelle 2) können Windgeschwindigkeit und Abschaltverzögerung individuell eingestellt werden. Die Windgeschwindigkeit muss in Rücksprache mit dem Fachhandwerker oder Hersteller der Behänge eingestellt werden.

Eine größere Abschaltverzögerung minimiert die Häufigkeit der Fahrten und beruhigt somit die Fassade. Die Teilnahme und Aktion bei Windalarm kann in der Raumansicht für jede Jalousiefunktion individuell eingestellt werden.

### **4.2.3.2 Frost**

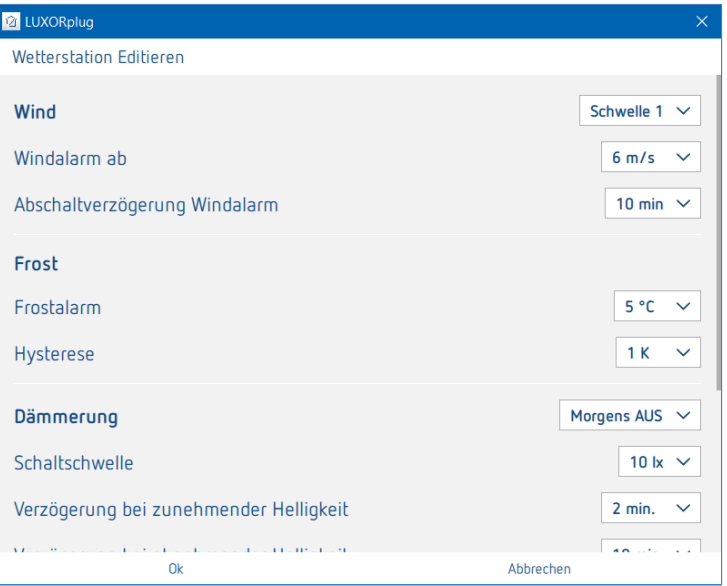

Die Funktion **Frost** ermöglicht, dass Behänge bei Frostgefahr nicht automatisch ausfahren und bei Frostalarm eine definierte Aktion ausführen. Die Teilnahme und Aktion bei Frostalarm kann in der Raumansicht für jede Jalousiefunktion individuell eingestellt werden.

### **4.2.3.3 Dämmerung**

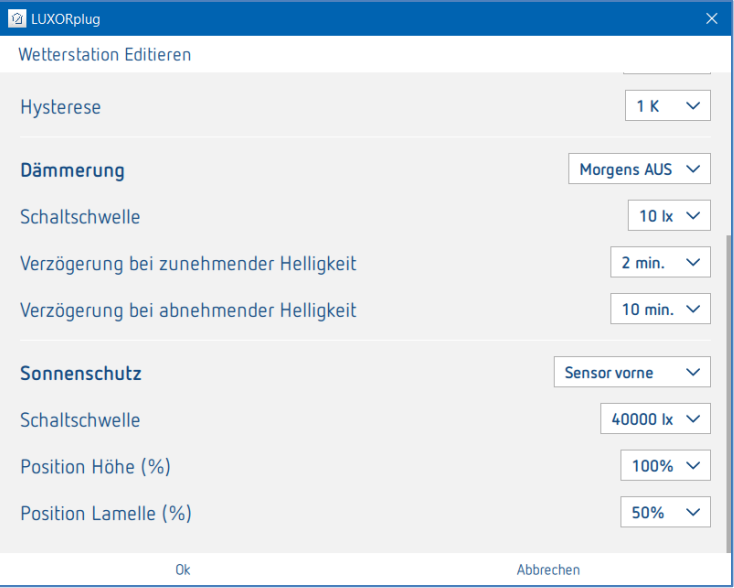

Die Funktion **Dämmerung** beinhaltet vier verschiedene Dämmerungsfunktionen. Jede dieser Funktionen kann in der Raumansicht den Schalt-, Dimm- und Jalousiefunktionen individuell zugewiesen werden.

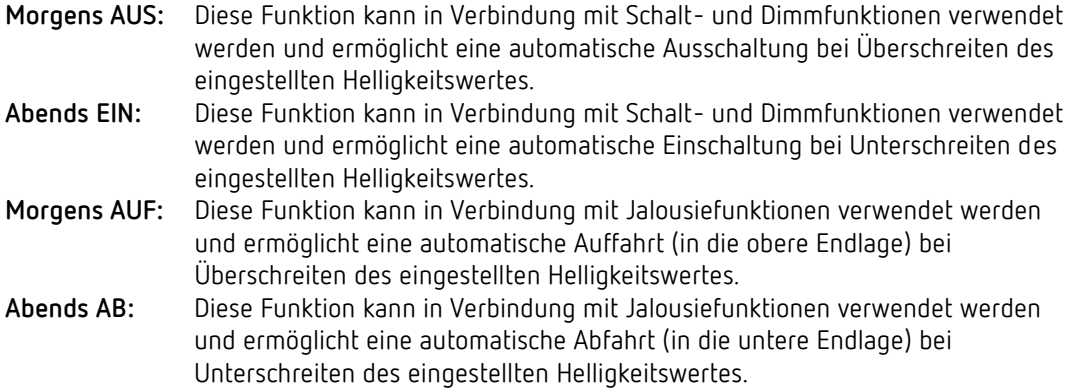

Für jede Funktion können Helligkeitsschwelle und Verzögerungszeiten individuell eingestellt werden.

### **4.2.3.4 Sonnenschutz**

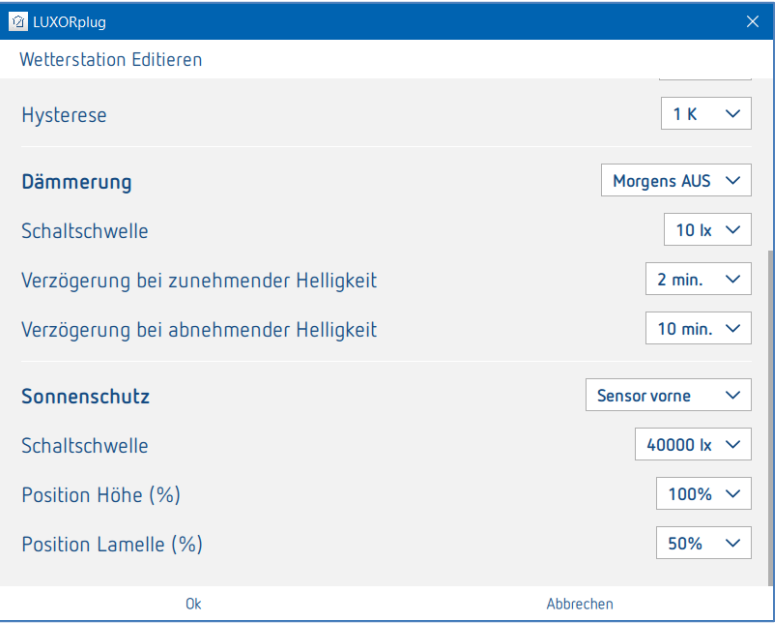

Die Funktion **Sonnenschutz** beinhaltet vier verschiedene Funktionen. Jede dieser Funktionen kann in der Raumansicht den Jalousiefunktionen individuell zugewiesen werden.

**Sensor vorne:** Die Erfassung der Helligkeit erfolgt über den vorderen Sensor der Wetterstation, und er übernimmt z. B. die automatische Beschattungs-Steuerung der Süd-Fassade. **Sensor rechts:** Die Erfassung der Helligkeit erfolgt über den Sensor auf der rechten Seite der Wetterstation, und er übernimmt z. B. die automatische Beschattungssteuerung der Ost-Fassade. **Sensor links:** Die Erfassung der Helligkeit erfolgt über den Sensor auf der linken Seite der Wetterstation, und er übernimmt z. B. die automatische Beschattungs-Steuerung der West-Fassade. **Maximaler Wert:**Die Erfassung der Helligkeit erfolgt über alle drei Sensoren der Wetterstation. Sobald der Messwert von einem der Sensoren die eingestellte Schaltschwelle überschreitet, werden die eingestellten Positionen angefahren.

Für jede Funktion kann die Position "Höhe" und "Lamelle" über Prozentwerte eingestellt werden. Die Verzögerungszeiten sind fest eingestellt (Überschreiten 3 Minuten, Unterschreiten 20 Minuten).

theben

### <span id="page-37-0"></span>**4.3 Programmierung mit LUXORplug**

Nachdem die Funktionen in die Räume eingefügt und eingestellt wurden, kann die Anlage programmiert werden.

Dieser Schritt ist jederzeit möglich, auch wenn nur einzelne Funktionen hinzugefügt wurden.

Für die Programmierung in das **Hauptmenü** wechseln.

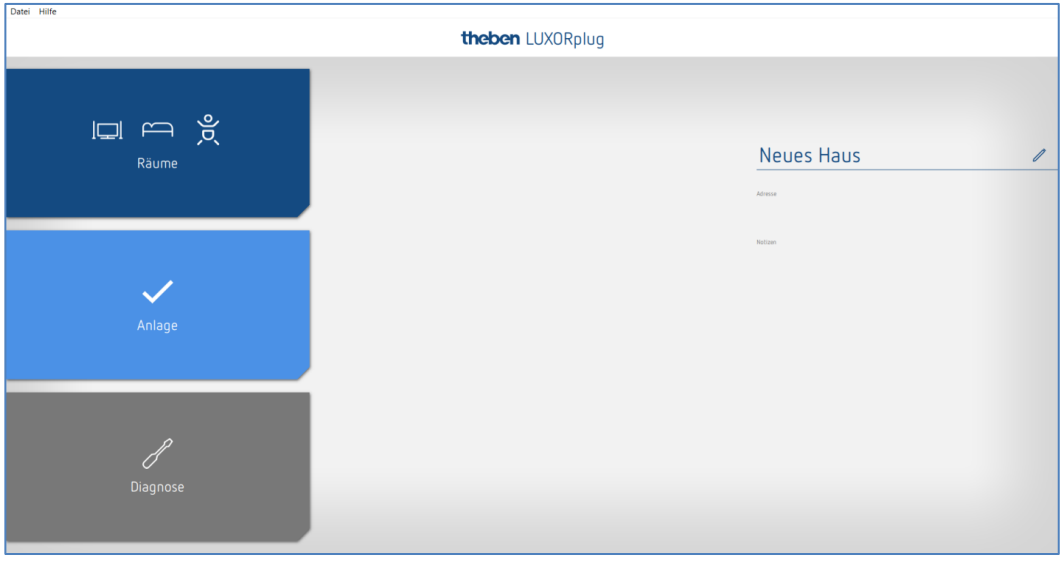

- Auf das Feld **Anlage** klicken.
- $\rightarrow$  Das Untermenü öffnet sich.

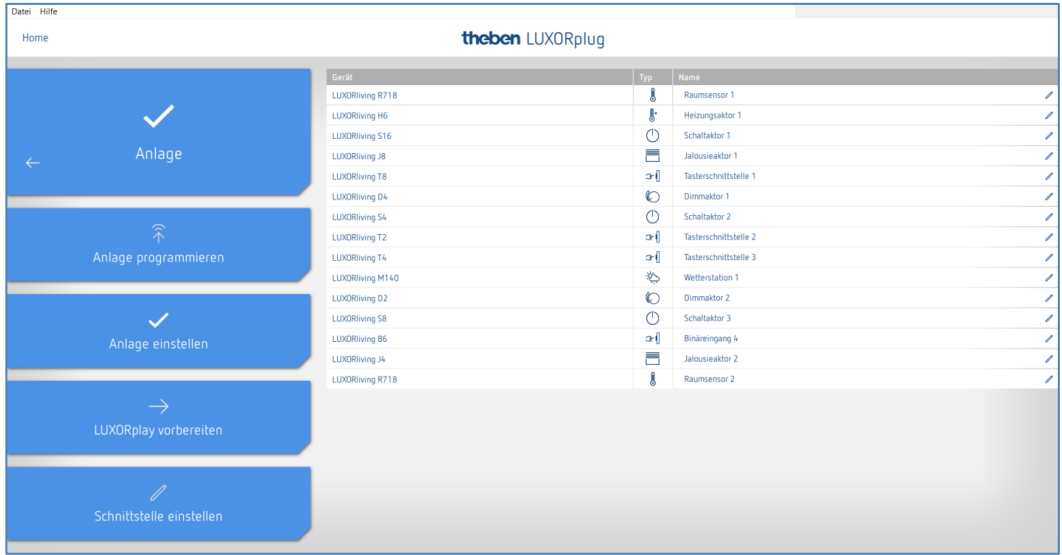

> Auf Feld Anlage programmieren und danach auf "Start" klicken.

Sie können auch hier Geräte, die zwar installiert, jedoch in Ihrem Projekt noch nicht enthalten sind, überschreiben. Dies stellt sicher, dass diese Geräte die im Projekt enthaltenen Funktionen nicht stören.

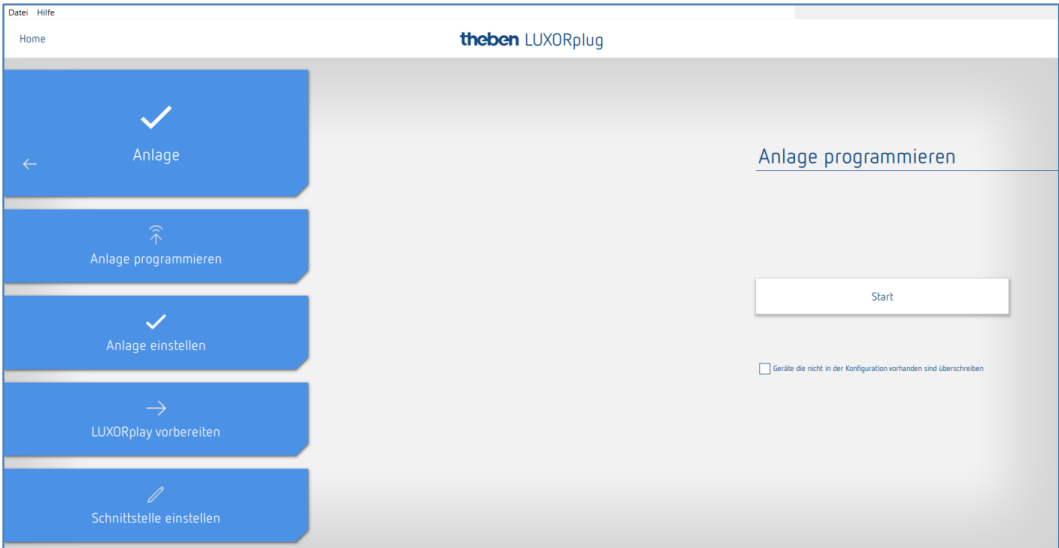

Die Programmierung dauert beim ersten Mal etwas länger, da alle Geräteparameter übertragen werden müssen. Nachfolgende Programmierungen sind schneller durchgeführt. Die erfolgreiche Programmierung wird zurück gemeldet.

Nach erfolgreicher Programmierung stehen die projektierten Funktionen im System bereit.

 Vor der Programmierung wird die Firmwareversion der IP1 automatisch überprüft. Sollte eine neuere Version vorhanden sein, wird vor der Programmierung zunächst die Firmware der IP1 automatisch aktualisiert (Dauer ca. 4 Minuten). Hierfür muss das Admin-Kennwort eingegeben werden. Wurde das Admin-Kennwort noch nicht definiert oder verändert, gilt das Default-Kennwort "admin". Nach der Aktualisierung wird die Programmierung gestartet.

### <span id="page-39-0"></span>**4.4 LUXORplay vorbereiten**

Damit die App **LUXORplay** auf die programmierten Funktionen zugreifen kann, muss dies im Menü "Anlage" vorbereitet werden.

 Auf das Feld **LUXORplay vorbereiten** klicken und die Übertragung der Daten an die Systemzentrale starten.

Zur Übertragung muss ein Kennwort für den Administrator festgelegt werden (Default-Kennwort: admin)<sup>2</sup> . Dieses Kennwort kann durch Klicken auf die Kennworteinstellungen geändert bzw. festgelegt werden.

Wenn das Kennwort vergessen wurde, muss die Systemzentrale LUXORliving IP1 mit einen Master-Reset zurückgesetzt werden. Dies erfolgt direkt am Gerät (Menü "Reset" – "Master Reset"). Nachfolgend kann über LUXORplug das Kennwort wieder vergeben werden.

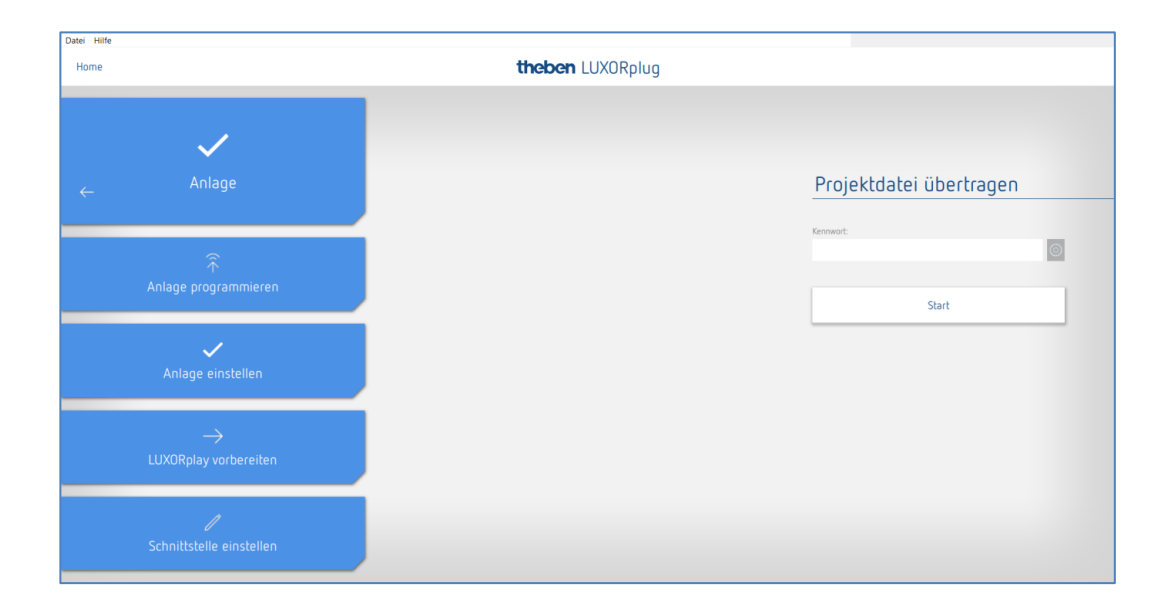

<u>.</u>

<sup>2</sup> In der App LUXORplay muss sich der Administrator mit diesem Kennwort authentifizieren, damit er weitere Benutzer anlegen, deren Rechte festlegen und individuelle Kennworte für jeden Benutzer einstellen kann.

theben

### <span id="page-40-0"></span>**4.5 Schnittstelle einstellen**

Eine weitere Funktion im Menü **Anlage** erlaubt die Einstellung der Systemzentrale LUXORliving IP1. Grundsätzlich wird die Systemzentrale automatisch erkannt. Sollte dies nicht der Fall sein, kann in diesem Menü die IP-Adresse der verbundenen Systemzentrale manuell eingegeben werden. Die IP-Adresse der Systemzentrale können Sie auf dem Display ablesen.

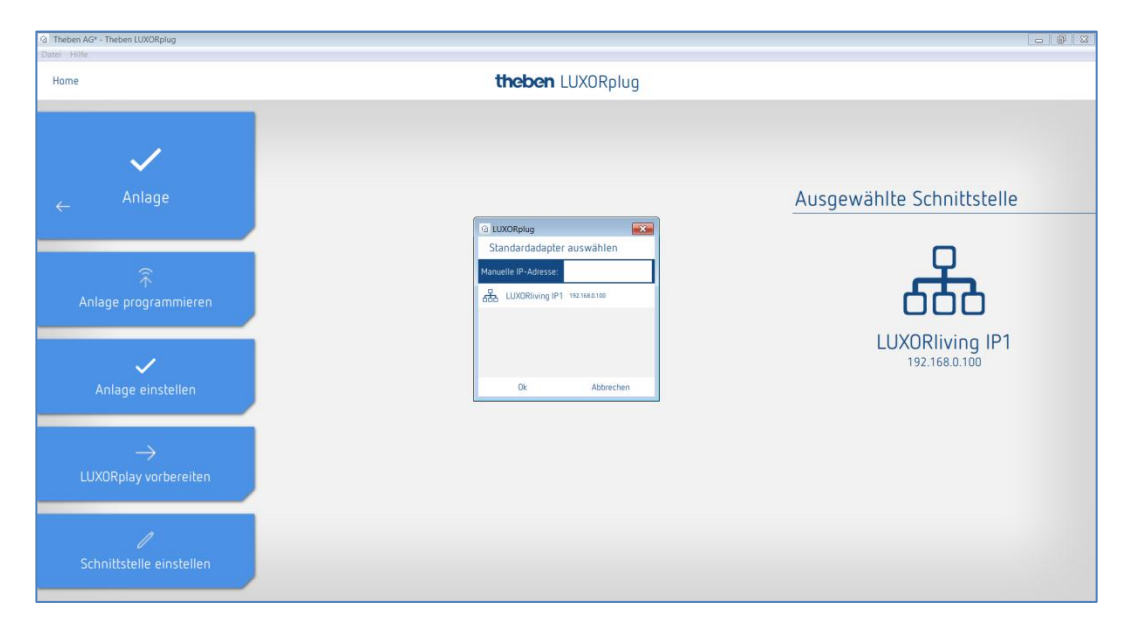

### <span id="page-41-0"></span>**4.6 Diagnose**

#### **4.6.1 Aufzeichnung**

Das Menü **Diagnose** erlaubt eine Aufzeichnung der Buskommunikation. Dieses Tool soll die Inbetriebnahme und eine evtl. Fehlersuche erleichtern. Die Aufzeichnung kann gestartet, gestoppt und gespeichert werden.

- > Auf Menü "Home" klicken.
- $\rightarrow$  Folgendes Fenster erscheint:

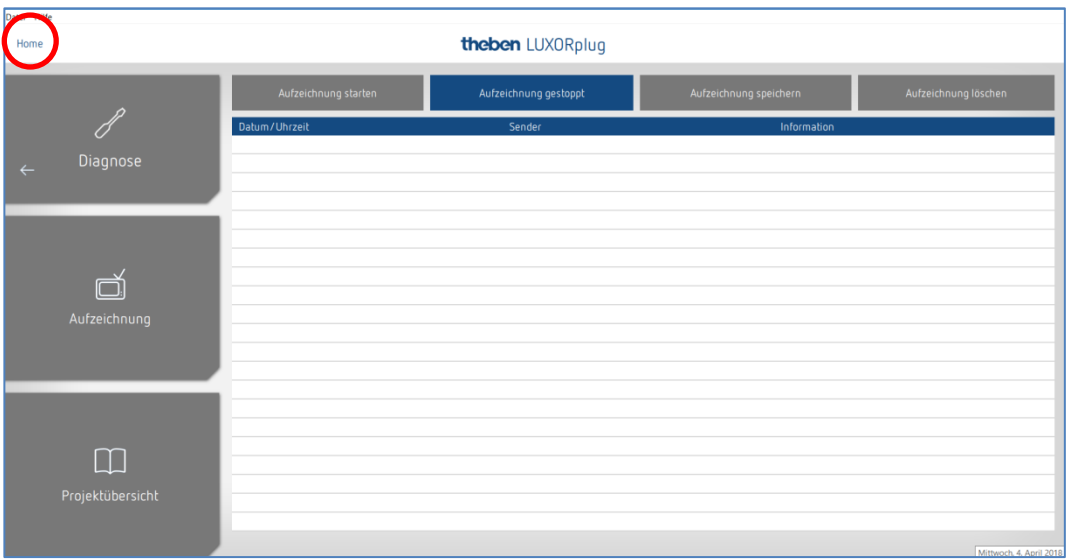

### **4.6.2 Projektübersicht**

Die Projektübersicht erlaubt eine Darstellung sortiert nach Geräten oder Räumen. In dieser Übersicht werden sowohl die Verwendung der Geräte als auch die Verbindungen der Geräte untereinander angezeigt. Die Projektübersicht kann für die weitere Bearbeitung oder Dokumentation als Textdatei (.csv) exportiert werden.

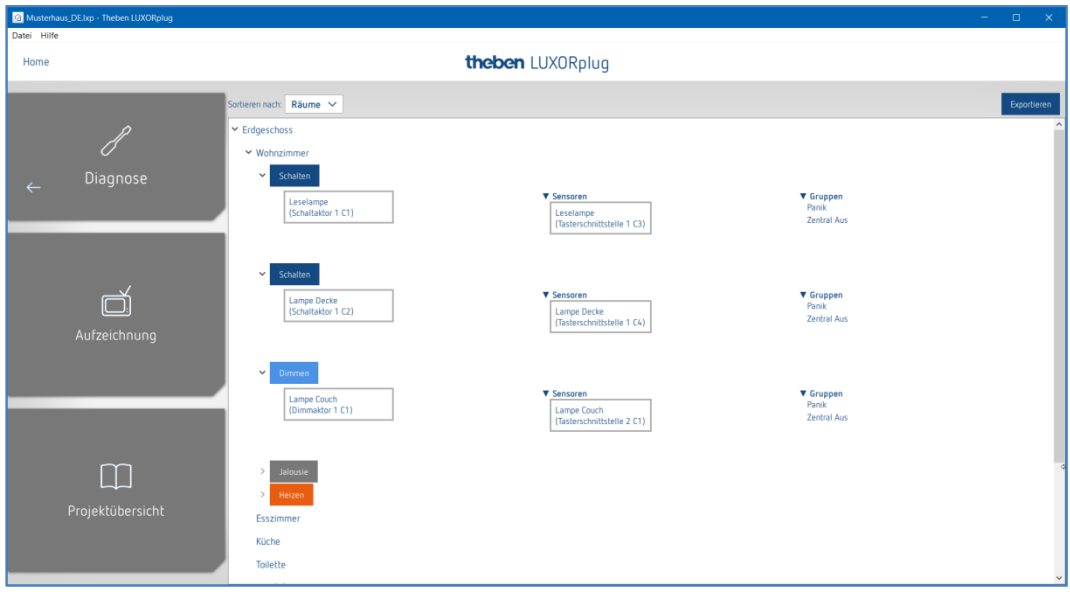

## <span id="page-42-0"></span>**5 Bedienung mit LUXORplay**

Mit der kostenlosen LUXORplay App kann das Smart Home-System LUXORliving komfortabel und einfach bedient werden. Zudem stehen verschiedene Zusatzfunktionen zur Verfügung.

### <span id="page-42-1"></span>**5.1 Benutzer und Berechtigungen**

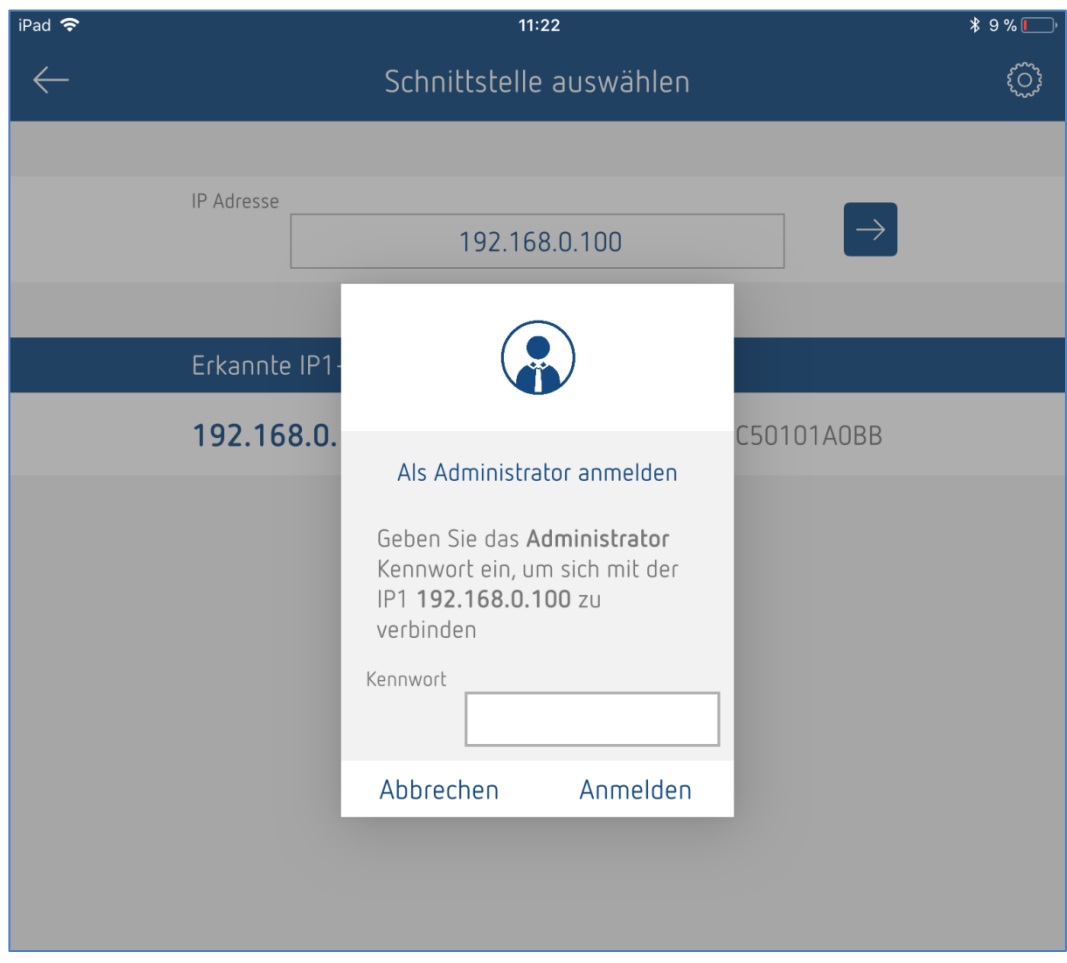

Die App **LUXORplay** öffnen und sich beim ersten Mal als Administrator anmelden.

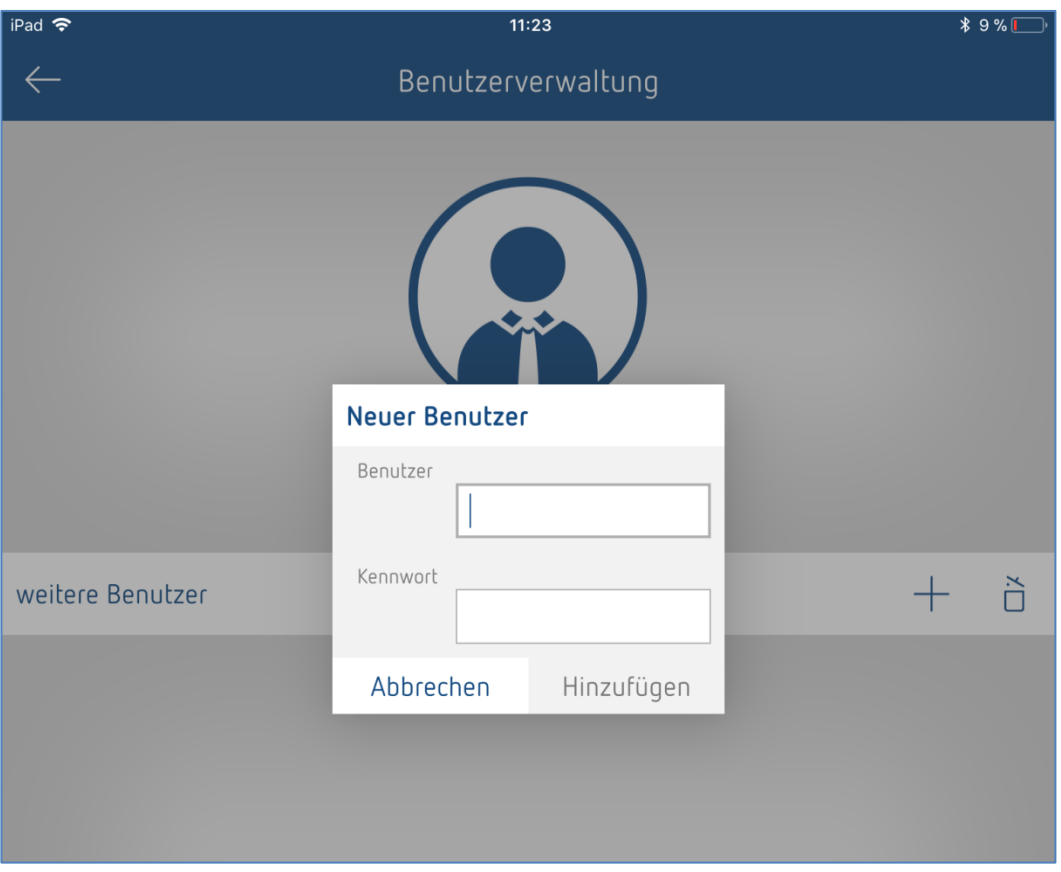

Der Administrator kann weitere Benutzer anlegen sowie deren Rechte und Login-Daten definieren. Nachfolgend können sich die einzelnen Benutzer (z. B. Familienmitglieder) über ihre individuellen Login-Daten mit dem System verbinden.

### <span id="page-43-0"></span>**5.2 Szenen**

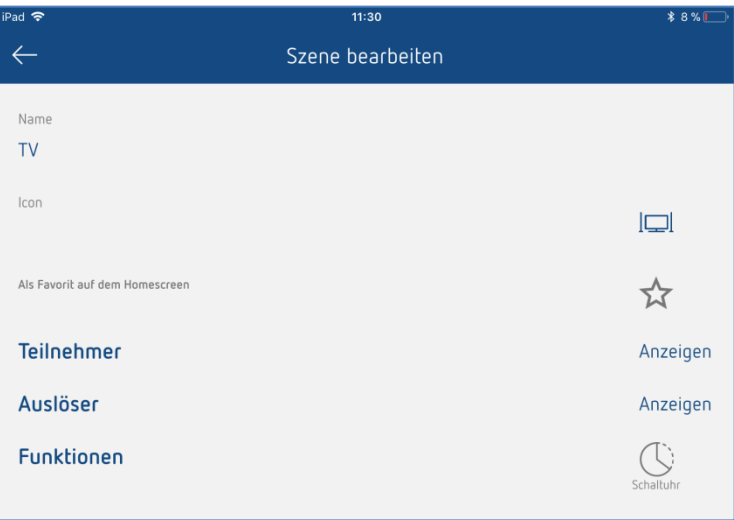

In der LUXORplay App können individuelle Szenen erstellt werden. Zusätzlich zu dem Szenen-Name kann ein Icon ausgewählt werden. Wird die Szene als Favorit

gekennzeichnet, erscheint diese für einen schnellen Zugriff auf dem Homescreen. Die Szene kann entweder in der LUXORplay App ausgelöst werden oder mit einem definierten Auslöser z. B. Taster. Des Weiteren kann die Szene auch zeitgesteuert gestartet werden.

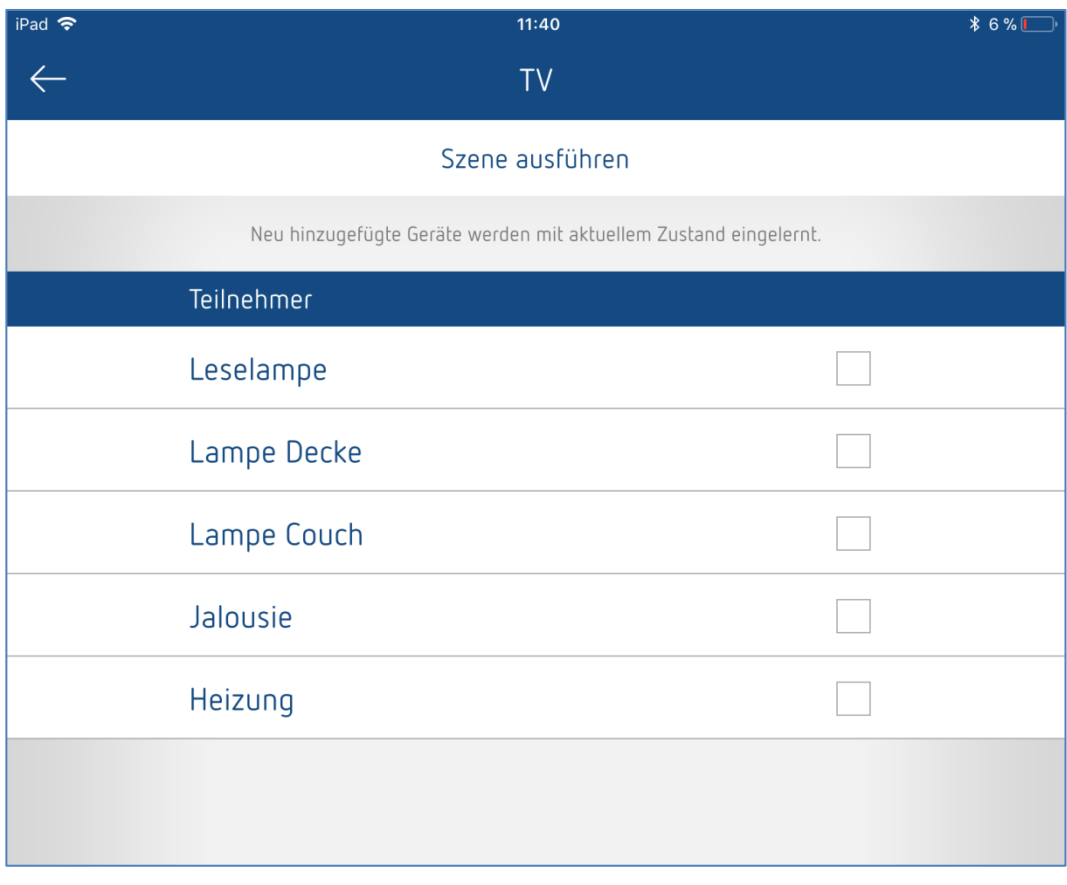

Bei der Zuordnung der Teilnehmer wird auch der aktuelle Status dieses Teilnehmers gespeichert (Schaltstatus, aktueller Dimmwert, aktuelle Position).

Somit muss zunächst für alle gewünschten Teilnehmer der Szene der gewünschte Zustand über Taster oder die Funktionen in LUXORplay eingestellt und danach die Teilnahme in der Szenen-Einstellung aktiviert werden.

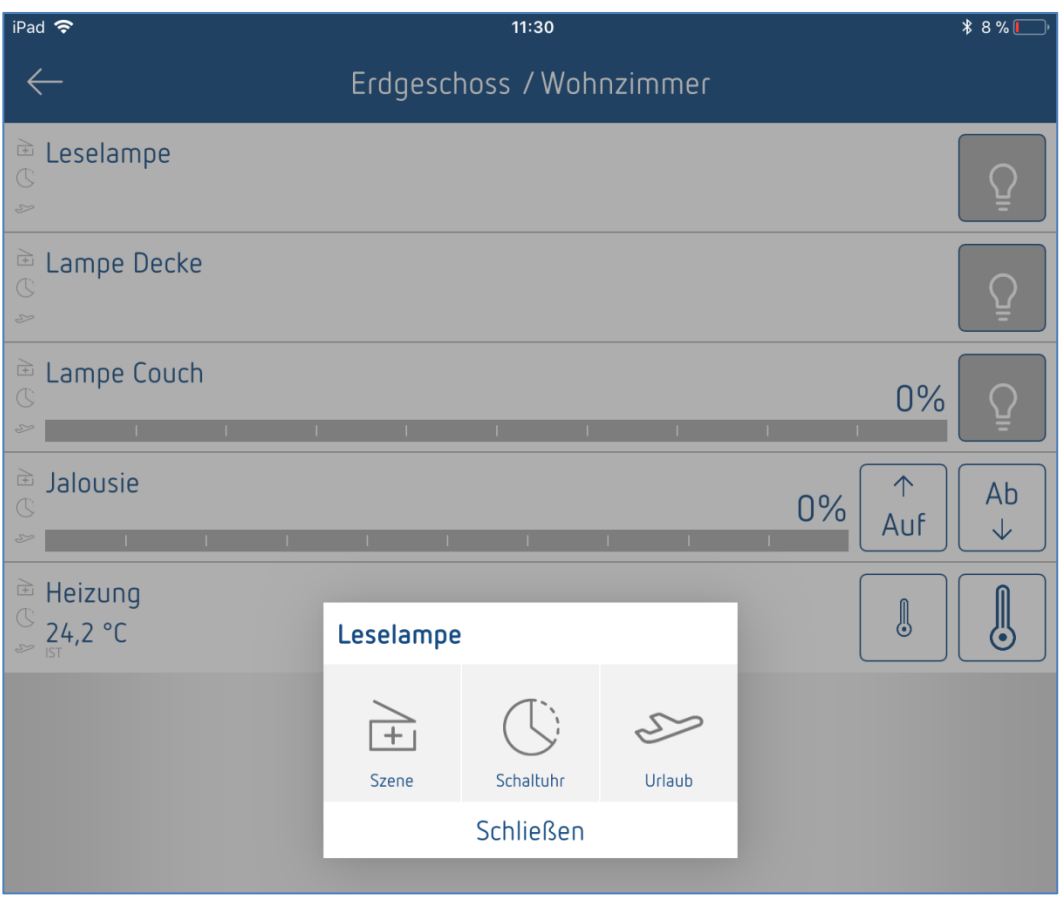

Die Teilnahme an einer Szene kann auch direkt in der Funktion /Raum definiert werden.

### <span id="page-46-0"></span>**5.3 Anwesenheitssimulation**

Die Anwesenheitssimulation kann in der LUXORplay App einfach definiert und bei Abwesenheit aktiviert werden. Die Anwesenheitssimulation von LUXORliving stellt sicher, dass jeden Abend z. B. das Licht angeht und die Jalousien herunterfahren.

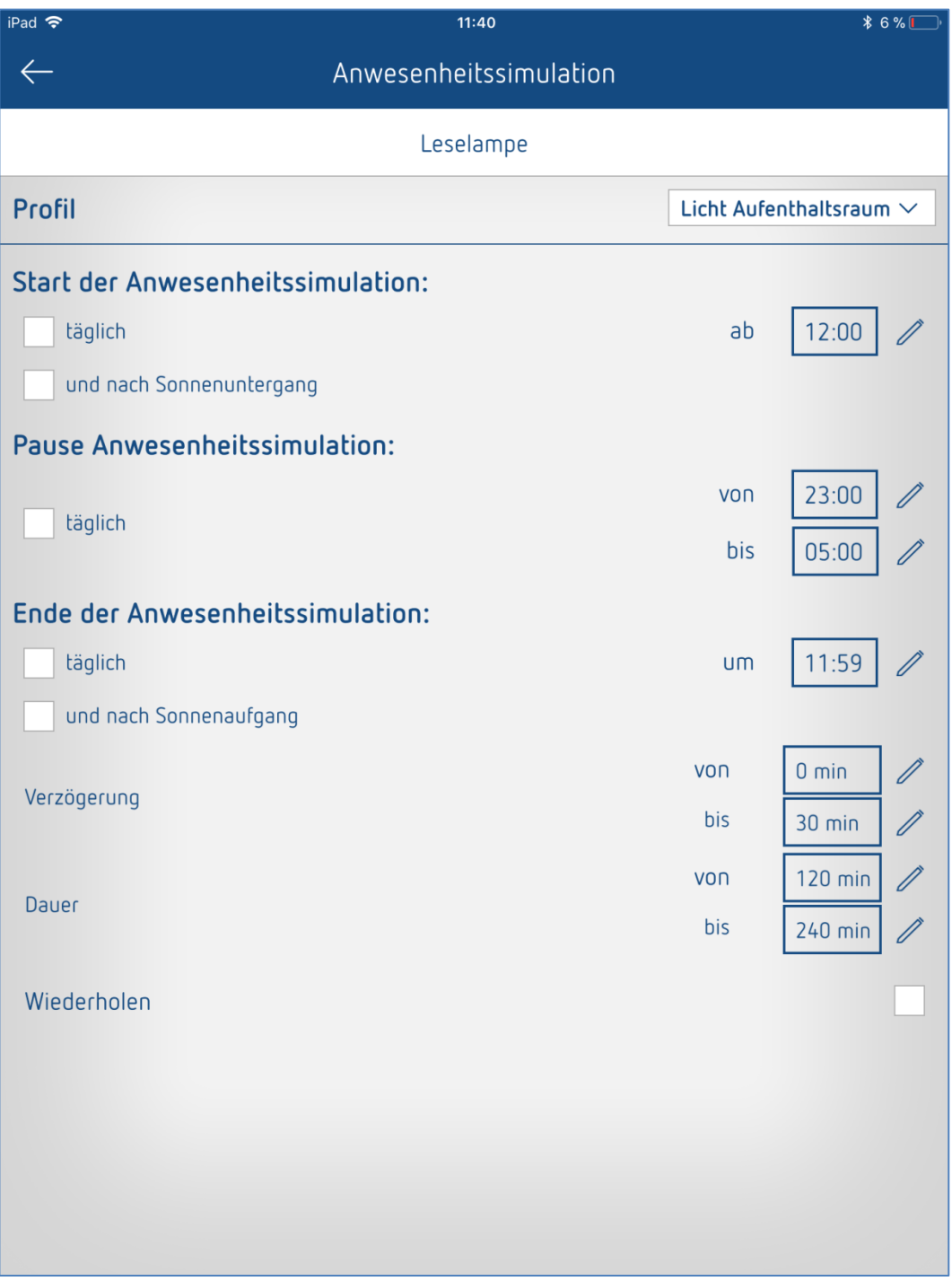

Zunächst stehen verschiedene Profile zur Auswahl, welche die Einstellungen **Dauer** und **Wiederholung** mit vordefinierten Werten belegen.

**Licht Aufenthaltsraum**: Es erfolgen weniger Schaltungen, mit jeweils längerer Dauer (z. B. Wohnzimmer)

**Licht Durchgangsraum**: Es erfolgen häufigere Schaltungen, mit jeweils kürzerer Dauer (z. B. Flur)

#### **5.3.1 Start der Anwesenheitssimulation**

#### **Fall 1:**

Wird nur **täglich** aktiviert startet die Simulation immer um dieser Uhrzeit.

#### **Fall 2:**

Wird zusätzlich **und nach Sonnenuntergang** aktiviert startet die Simulation mit dem letzten eingetroffenen Ereignis.

Die Bedingung **Sonnenuntergang** ist nur verfügbar, wenn eine Wetterstation LUXORliving M140 im System vorhanden ist.

#### **Bsp. 1 (z. B. Sommermonate)**

Startzeit: täglich um 18:00 Uhr Sonnenuntergang erfolgt um 21:30 Uhr

 $\rightarrow$  Die Anwesenheitssimulation startet um 21:30 Uhr

#### **Bsp. 2 (z. B. Wintermonate)**

Startzeit: täglich um 18:00 Uhr Sonnenuntergang erfolgt um 16:30 Uhr

 $\rightarrow$  Die Anwesenheitssimulation startet um 18:00 Uhr

Bei der Startbedingung handelt es sich um eine "und" Verknüpfung, d. h. beide Bedingungen müssen erfüllt sein, damit die Anwesenheitssimulation startet.

#### **Fall 3:**

Es wird nur die Bedingung "und nach Sonnenuntergang" gewählt. Die Anwesenheitssimulation startet zum Zeitpunkt des Sonnenuntergangs.

#### **5.3.2 Pause Anwesenheitssimulation**

Soll die Anwesenheitssimulation für eine gewisse Zeit ausgesetzt werden, so kann eine Pausenzeit **von -- bis** definiert werden. Alle Zustände werden bei Start der Pausendauer auf **AUS** geschaltet und werden nach Ende der Pausendauer wieder aktiviert.

#### **5.3.3 Ende der Anwesenheitssimulation**

**Fall 1:**

Wird nur **täglich** aktiviert endet die Simulation immer um dieser Uhrzeit.

#### **Fall 2:**

Wird zusätzlich **und (oder) nach Sonnenaufgang** gewählt endet die Simulation mit dem ersten eingetroffenen Ereignis.

#### **Bsp. 1 (z. B. Sommermonate)**

Endzeit: täglich um 8:00 Uhr Sonnenaufgang erfolgt um 6:00 Uhr

 $\rightarrow$  Die Anwesenheitssimulation endet um 6:00 Uhr

#### **Bsp. 2**

Endzeit: täglich um 8:00 Uhr Sonnenaufgang erfolgt um 9:00 Uhr

Die Anwesenheitssimulation endet um 8:00 Uhr

Bei der Bedingung für das Ende der Anwesenheitssimulation handelt es sich um eine "oder" Verknüpfung, d. h. eine der beiden Bedingungen muss erfüllt sein, damit die Anwesenheitssimulation beendet wird.

#### **Fall 3:**

Es wird nur die Bedingung **und nach Sonnenuntergang** gewählt. Die Anwesenheitssimulation endet zum Zeitpunkt des Sonnenaufgangs.

#### **5.3.4 Verzögerung**

Beim Start wird zur Startzeit die Verzögerung hinzuaddiert. Die Verzögerung variiert in dem gewählten Bereich **von – bis**.

Gleiches gilt für das Beenden der Anwesenheitssimulation, d. h. die Simulation endet entsprechend später.

#### **5.3.5 Dauer und Wiederholen**

Wenn **Wiederholen** aktiviert ist, wird der Zustand für die eingestellte **Dauer** aktiviert. Die Aktion wird nach der eingestellten **Verzögerung** wiederholt. Die **Dauer** und die **Verzögerung** variieren in dem gewählten Bereich **von—bis.**

Ist **Wiederholen** deaktiviert, wird der Job für die eingestellte **Dauer** einmalig ausgeführt. Wird für die Dauer keine Zeit eingegeben (00:00), wird nach dem Ausschalten sofort wieder eingeschaltet.

#### **5.3.6 Funktion bei der Jalousie**

Beim Start der Anwesenheitssimulation wird auf 100 % (AB) gefahren. Beim Beenden der Anwesenheitssimulation wird auf 0 % (AUF) gefahren. Wird eine "Verzögerung" eingegeben, wird diese zur Startzeit hinzuaddiert, d. h. der Behang fährt unverzögert AB.

Beim Beenden fährt der Behang verzögert wieder AUF. Die Verzögerungszeit variiert in dem gewählten Bereich **von – bis**.

#### **Bsp. 1 (Sommermonate)**

Startzeit: täglich um 18:00 Uhr Sonnenuntergang erfolgt um 20:30 Uhr

Die Anwesenheitssimulation startet um 20:30 Uhr

#### **Bsp. 2 (Wintermonate)**

Startzeit: täglich um 18:00 Uhr Sonnenuntergang erfolgt um 16:30 Uhr

 $\rightarrow$  Die Anwesenheitssimulation startet um 18:00 Uhr

## <span id="page-49-0"></span>**6 Anhang**

### <span id="page-49-1"></span>**6.1 Debug-Mode**

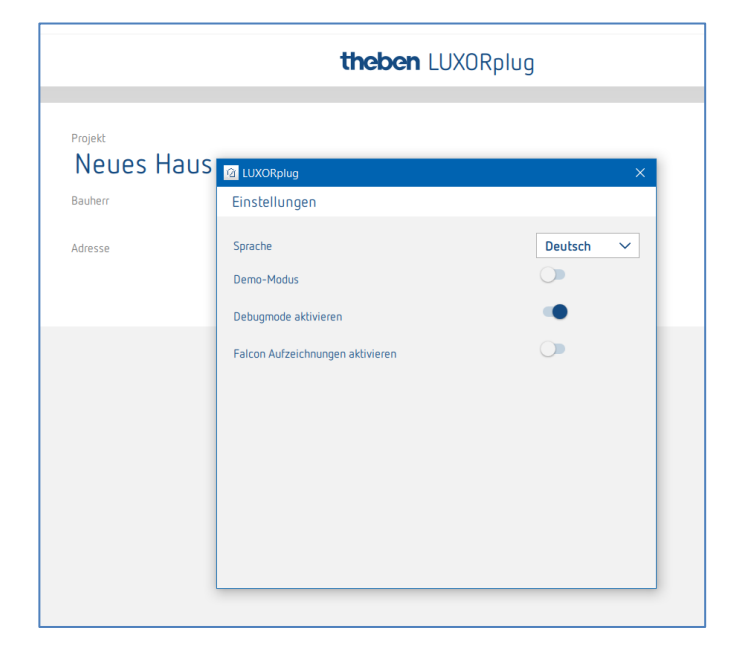

Der Debug-Mode kann durch fünfmaliges Klicken auf die freie Fläche aktiviert werden. Dieser dient zur Fehlersuche in der Projektierung.

Im Debug-Mode werden für jede Funktion die verbundenen Gruppenadressen angezeigt, wenn der Mauszeiger auf dieser platziert wird.

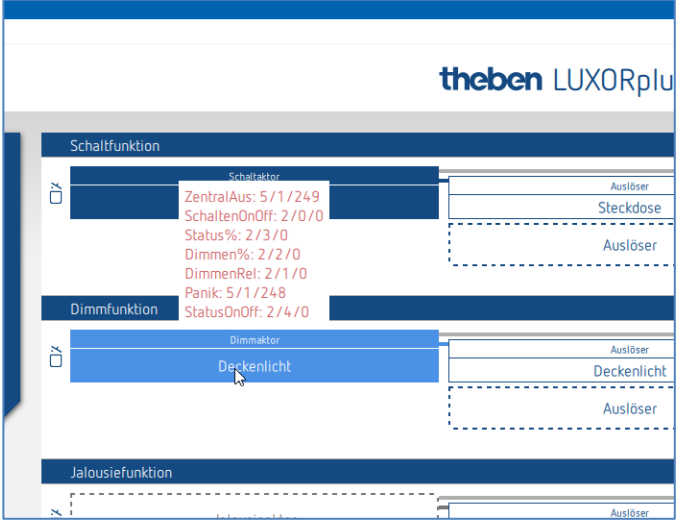

Im Debug-Mode kann im Menü "Geräteliste" auch eine manuelle Suche nach Geräten ausgeführt werden, die nicht in der Konfiguration enthalten sind oder inkompatible Adressierungen aufweisen.

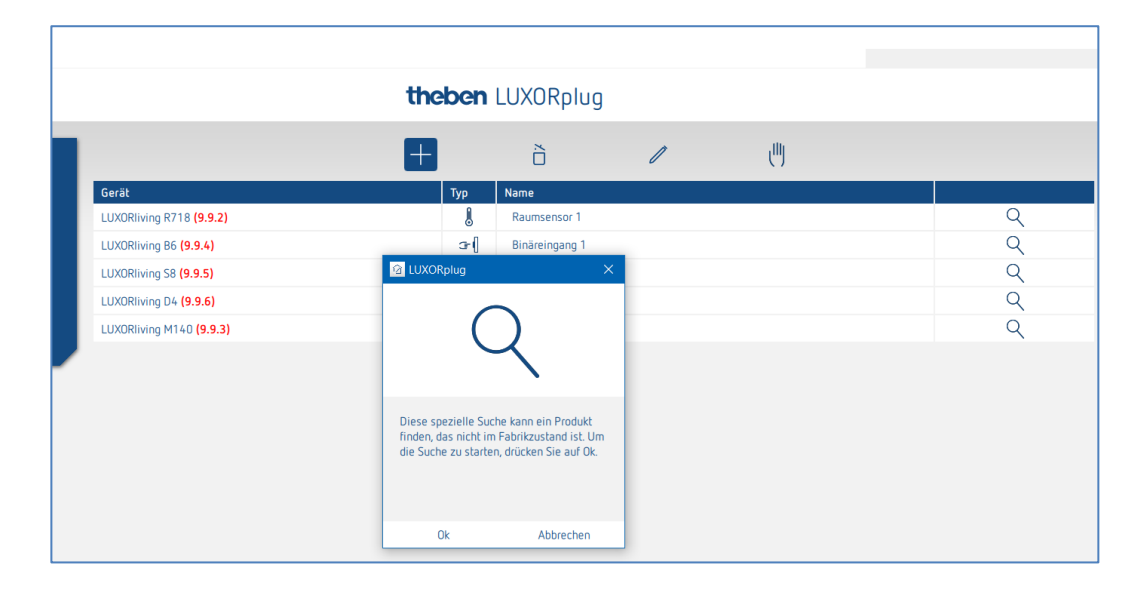

# **Theben**

## <span id="page-51-0"></span>**7 FAQ's zur Webpage LUXORliving**

### **FAQs zu LUXORliving**

### <span id="page-51-1"></span>**7.1 Welche Funktionen bietet LUXORliving momentan?**

- 1. Manuelle Bedienung von Beleuchtung und Antrieben
- 2. Steuerung einzeln, in Gruppen, zentral oder integriert in Szenen
- 3. Panik-Funktion und Zentral-Aus
- 4. Anwesenheitssimulation
- 5. Zeitsteuerung der einzelnen Funktionen über Wochenprogramm
- 6. Steuerung der Beleuchtung in Abhängigkeit der Dämmerung
- 7. Automatische Steuerung der Antriebe in Abhängigkeit von Helligkeit, Temperatur, Wind oder Regen
- 8. Individuelle Szenenfunktion
- 9. Einzelraumregelung von Heiz- und Kühlsystemen
- 10. Bedienung über konventionelle Taster vor Ort und die LUXORplay App
- 11. LUXORplay App für iOs, Android und Windows
- 12. Integration weiterer Anwendungen über App-Link
- 13. Benutzerverwaltung in LUXORplay mit Rechtevergabe
- 14. Projektimport aus der Systemzentrale in LUXORplug
- 15. Fernzugriff über kundenspezifische Konfiguration des Router (z. B. VPN)
- 16. Funktionserweiterungen über Updates möglich
- 17. Handschaltung direkt an den Aktoren
- 18. Dezentrale Intelligenz verteilt auf die Systemkomponenten

### <span id="page-51-2"></span>**7.2 Wie viele Geräte können in ein System integriert werden?**

Das System kann mit maximal 64 LUXORliving-Geräten ausgestattet werden und umfasst Systemgeräte, Sensoren und Aktoren.

### <span id="page-51-3"></span>**7.3 Wie erfolgt die Bedienung der einzelnen Funktionen vor Ort?**

Die Bedienung erfolgt über konventionelle Taster, welche über Tasterschnittstellen/ Binäreingänge in das System eingebunden werden. Die Ansteuerung erfolgt immer über Taster. Lediglich für die Funktion "Schalten" kann bei der Bedienung zwischen "Taster" und "Bewegungsmelder" (Schalter) gewählt werden.

### <span id="page-52-0"></span>**7.4 Welche Kommunikation wird verwendet und wie muss die Verbindung ausgeführt sein?**

Die Kommunikation erfolgt über einen 2-Draht-Bus, an den jedes Gerät angeschlossen sein muss. Als Protokoll wird KNX S-Mode verwendet.

Die Busverbindung kann als Linien-, Stern- oder Baumtopologie ausgeführt werden. Folgende Leitungslängen müssen beachtet werden: Spannungsversorgung – Teilnehmer D max. 350 m Teilnehmer – Teilnehmer D max. 700 m Leitungslänge gesamt D max. 1.000 m. Für die Busverbindung muss eine KNX-zertifizierte Busleitung (J-Y(St)Y 2 x 2 x 0,8 mm) verwendet werden.

### <span id="page-52-1"></span>**7.5 Wie werden die einzelnen Komponenten konfiguriert und programmiert?**

Die Konfiguration erfolgt mit der kostenlosen Software LUXORplug. Für die Projektierung kann das bereits installierte System und die verbundenen Komponenten eingelesen werden. Alternativ kann die Projektierung auch komplett manuell durchgeführt werden. Eine Verbindung zu der Systemzentrale ist für die Projektierung grundsätzlich nicht erforderlich.

### <span id="page-52-2"></span>**7.6 Welches Schaltermaterial kann zusammen mit LUXORliving verwendet werden?**

Die Auswahl der Schalter und Taster steht Ihnen komplett frei. Über die Tasterschnittstellen LUXORliving T2, T4 und T8 können jegliche Schalter und Taster in das LUXORliving-System eingebunden werden. Dies gilt natürlich auch für andere Verbraucher mit potenzialfreiem Kontakt wie z. B. Rauchwarnmelder.

Über das Binäreingangsmodul LUXORliving B6 können zudem auch potenzialbehaftete Kontakte von z. B. Bewegungsmeldern in LUXORliving integriert werden.

### <span id="page-52-3"></span>**7.7 Welche Leuchtmittel können mit dem LUXORliving Dimmaktor gesteuert werden?**

Die Dimmaktoren LUXORliving D2 und D4 sind für Glüh- und Halogenlampen sowie dimmbaren LED-Leuchtmittel ausgelegt.

Besonderes Augenmerk wurde auf das Dimmen von LED-Leuchtmittel gelegt, welche im LUXORliving System flackerfrei und stufenlos gedimmt werden können.

### <span id="page-52-4"></span>**7.8 Kann die Dimmleistung der LUXORliving Dimmaktoren erhöht werden?**

Grundsätzlich kann der Dimmaktor LUXORliving D2 pro Kanal 400W und der LUXORliving D4 pro Kanal 200 W dimmen (in RC-Mode gilt das auch für LED-Last!). Diese Leistungsgrenzen sind in aller Regel ausreichend.

Sollte dennoch eine Lasterhöhung erforderlich sein, kann LUXORliving D2 mit dem Dimmbooster DMB 1 T erweitert werden (max. 2 x DMB 1 T pro Kanal).

### <span id="page-53-0"></span>**7.9 Wie zuverlässig Schalten die Schaltaktoren der LUXORliving-Serie auch hohe Einschaltströme?**

Die Schaltaktoren LUXORliving S4, S8 und S16 sind für kapazitive Schaltlasten optimiert und verfügen über entsprechende Relaiskontakte - Einschaltströme von 800 A / 200 µs sind kein Problem.

### <span id="page-53-1"></span>**7.10Wie erfolgt die Raumtemperaturreglung im LUXORliving System?**

Die Raumtemperatur wird über den Raumsensor LUXORliving R718 erfasst und eingestellt. Die aktuelle Raumtemperatur wird auch in der LUXORplay App angezeigt, wo ebenfalls der Sollwert vorgegeben werden kann.

Alternativ kann die Raumtemperatur auch über eine Tasterschnittstelle LUXORliving T4 oder T8 erfasst werden. In diesem Fall wird ein Temperatursensor (9070459 oder 9070321) mit der Tasterschnittstelle verbunden. Die Sollwertvorgabe erfolgt dann ausschließlich in der LUXORplay App.

### <span id="page-53-2"></span>**7.11Wie viele Szenen können gespeichert und gesteuert werden?**

Es können 32 individuelle Szenen gespeichert und abgerufen werden.

### <span id="page-53-3"></span>**7.12Wie viele Benutzer können zeitgleich über die LUXORplay App auf das System zugreifen?**

Es können maximal 5 Benutzer zeitgleich auf das System zugreifen. Bei mehr gleichzeitigen Verbindungen, verlängern sich die Ladezeiten.

### <span id="page-53-4"></span>**7.13Ist die Inbetriebnahme auch ohne Internet-Router möglich?**

Ja, der Rechner kann sich mittels LUXORplug auch direkt mit der Systemzentrale verbinden. Es wird lediglich eine LAN-Verbindung zwischen PC und Systemzentrale benötigt. Für den nachfolgenden Betrieb mit LUXORplay App ist ein Internet-Router jedoch zwingend erforderlich.

### <span id="page-53-5"></span>**7.14Woran liegt es, wenn LUXORplug keine Verbindung zu der Systemzentrale IP1 aufbauen kann?**

Nach Anlegen der Busspannung benötigt die Systemzentrale ca. 1 Minute für den Aufstart, danach sollte sie betriebsbereit sein. Falls nachfolgend kein Zugriff möglich ist, bitte folgendes prüfen:

Sollte im Display der IP 1 "No LAN" zu sehen sein:

-> Kabelverbindung zum Router prüfen

-> Einstellungen des Router prüfen (DHCP muss aktiviert sein)

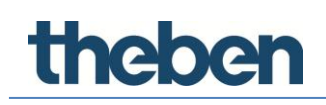

Sollte im Display der IP 1 dauerhaften Anzeige "No BUS" zu sehen sein: -> Kabelverbindung zum LUXORliving-Netzteil prüfen

### <span id="page-54-0"></span>**7.15Was passiert, wenn die Systemzentrale IP 1 getrennt wird?**

Dank dezentraler Intelligenz im LUXORliving-System bleiben alle Grundfunktionen über die Bedienelemente erhalten. Zusatzfunktionen wie Zeit- und Szenensteuerung sowie die Bedienung über die LUXORplay App sind hingegen auf die Systemzentrale angewiesen.

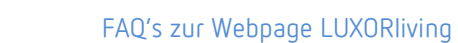

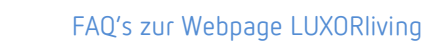